# **Gigaset** pro

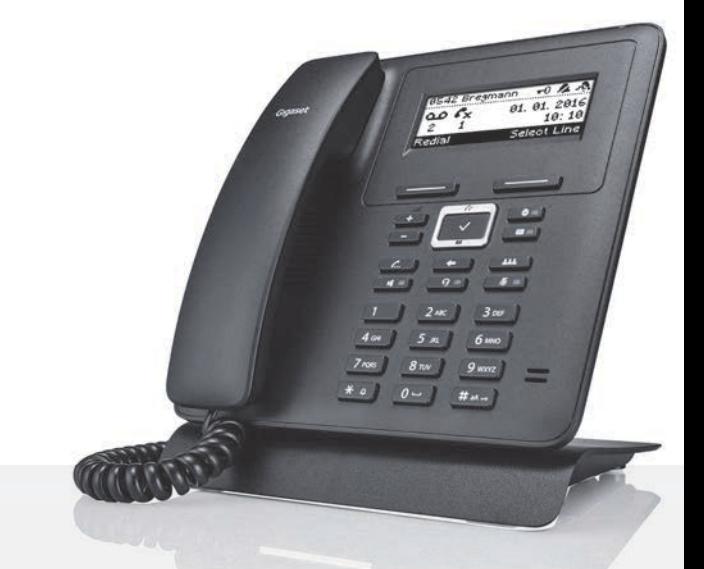

# Maxwell Basic

BECAUSE IT'S YOUR BUSINESS.

### **Contenu**

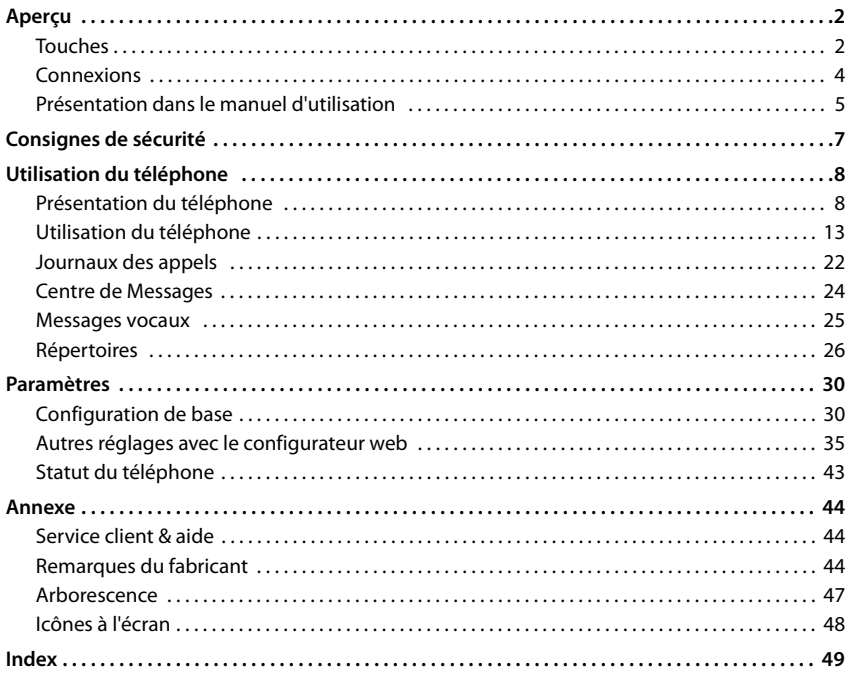

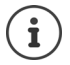

Si le téléphone est raccordé à un autocommutateur, ce dernier peut perturber, bloquer ou compléter les fonctions du téléphone.

Informations complémentaires :  $\rightarrow$  Mode d'emploi de l'autocommutateur

Ce mode d'emploi est destiné aux utilisateurs du téléphone. Informations pour les administrateurs :  $\rightarrow$  [wiki.gigasetpro.com](http://wiki.gigasetpro.com) **Aperçu**

## <span id="page-3-2"></span><span id="page-3-1"></span><span id="page-3-0"></span>**Touches**

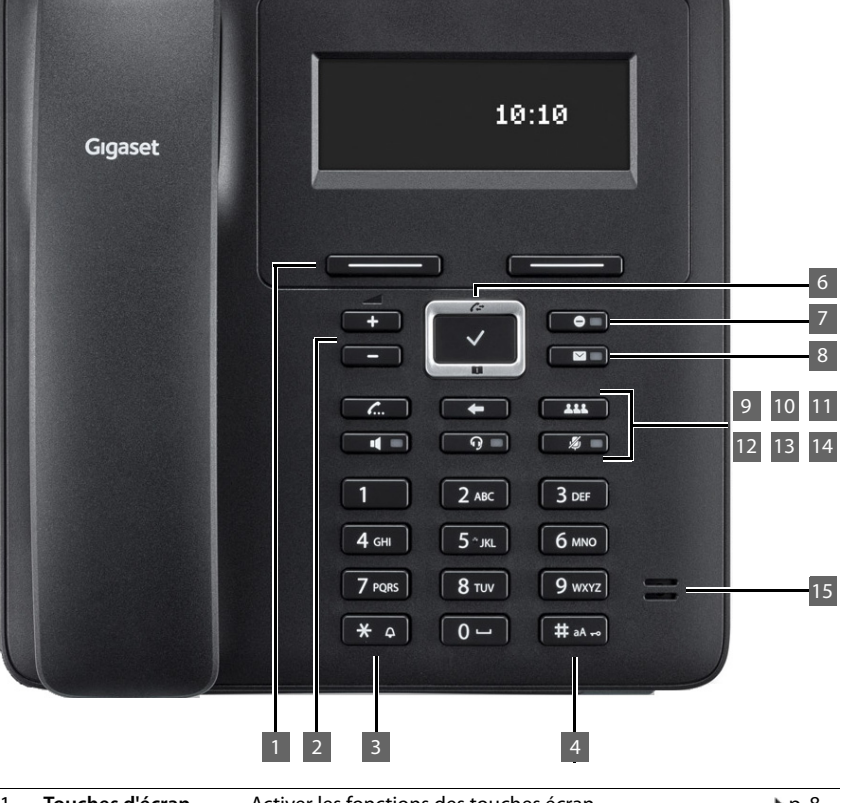

<span id="page-3-6"></span><span id="page-3-5"></span><span id="page-3-4"></span><span id="page-3-3"></span>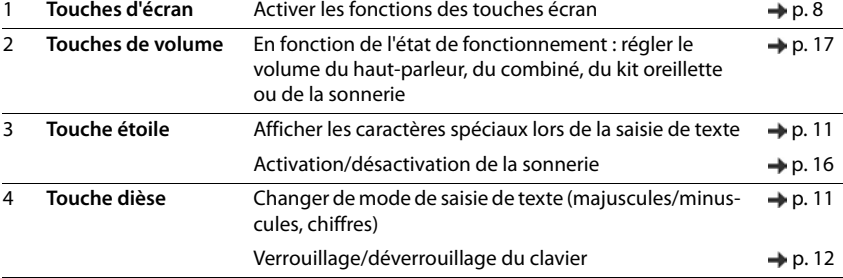

<span id="page-4-14"></span><span id="page-4-13"></span><span id="page-4-12"></span><span id="page-4-11"></span><span id="page-4-10"></span><span id="page-4-9"></span><span id="page-4-8"></span><span id="page-4-7"></span><span id="page-4-6"></span><span id="page-4-5"></span><span id="page-4-4"></span><span id="page-4-3"></span><span id="page-4-2"></span><span id="page-4-1"></span><span id="page-4-0"></span>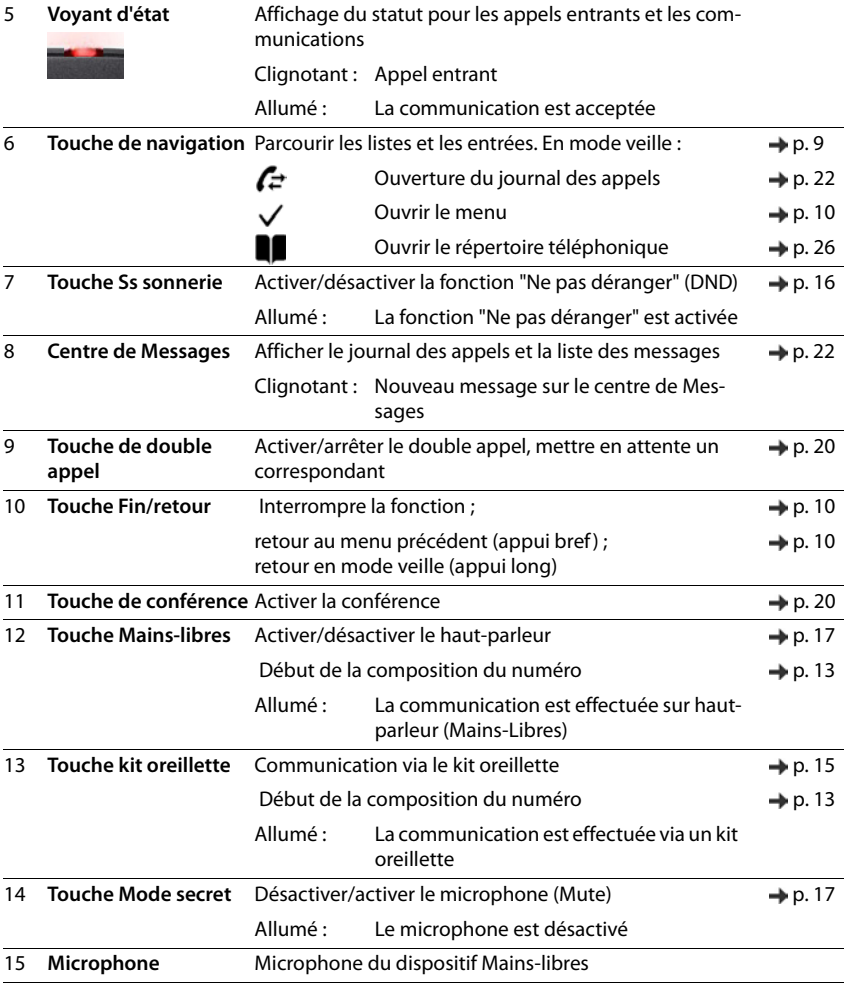

### <span id="page-5-7"></span><span id="page-5-0"></span>**Connexions**

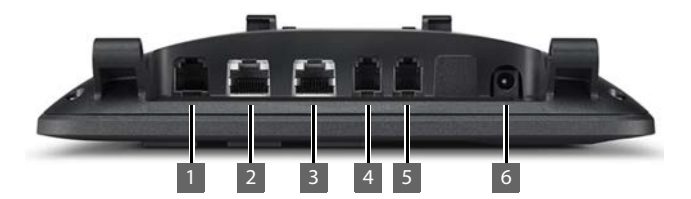

<span id="page-5-6"></span><span id="page-5-5"></span><span id="page-5-4"></span><span id="page-5-3"></span><span id="page-5-2"></span><span id="page-5-1"></span>1 **inclusted** Module d'extension avec touches de fonction 2  $\frac{1}{2}$  LAN (PoE) <sup>3</sup> PC ; un PC peut également être connecté au téléphone à la place du réseau local, le téléphone établit la connexion réseau 4 Combiné 5 **C** Kit oreillette avec fiche RJ11  $6 \t 12V = \text{Block}$ Bloc secteur

### <span id="page-6-0"></span>**Présentation dans le manuel d'utilisation**

### **Symboles**

Informations importantes sur la fonction et l'utilisation correcte ou les fonctions pouvant être à l'origine de coûts.

Conditions requises pour pouvoir effectuer l'action suivante.

Nombreuses informations utiles.

### **Touches**

i

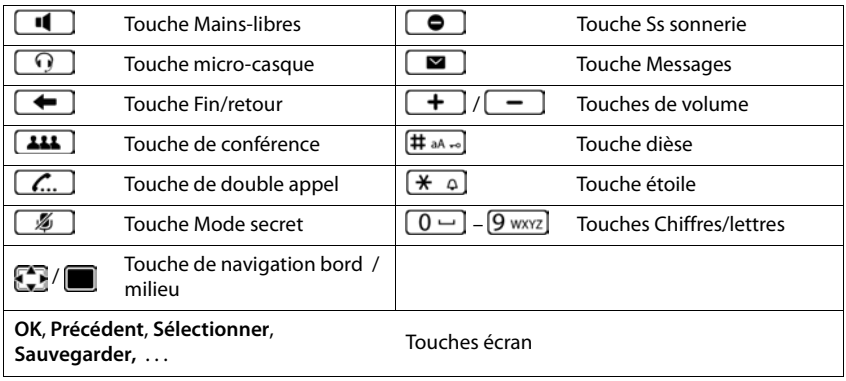

### **Procédures**

**Exemple :** Réglage de la langue de l'écran

**▶ ■ ▶** ... avec Siectionner OF Paramètres ▶ OK ▶ Langue ▶ OK ▶ ... avec sélectionner la langue **»** Sélectionner (  $\bullet$  = sélectionné)

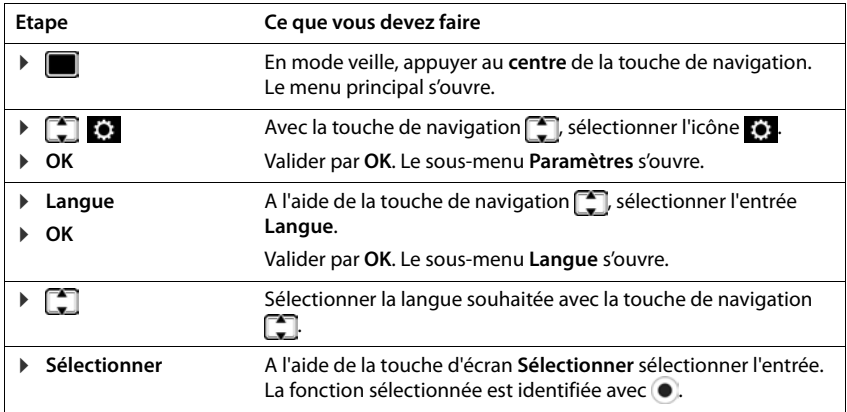

### <span id="page-8-3"></span>**Consignes de sécurité**

<span id="page-8-0"></span>Bien lire les consignes de sécurité et le mode d'emploi avant d'utiliser les appareils.

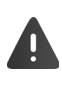

**Les modes d'emploi détaillés de tous les téléphones, systèmes téléphoniques et accessoires sont à votre disposition sur Internet à l'adresse www.gigasetpro.com, où vous pouvez les télécharger depuis la rubrique Support. En vous offrant l'accès à ces modes d'emploi, notre objectif est de réaliser des économies de papier mais aussi de vous permettre de consulter rapidement et à tout moment la documentation complète et à jour.** 

<span id="page-8-4"></span><span id="page-8-2"></span>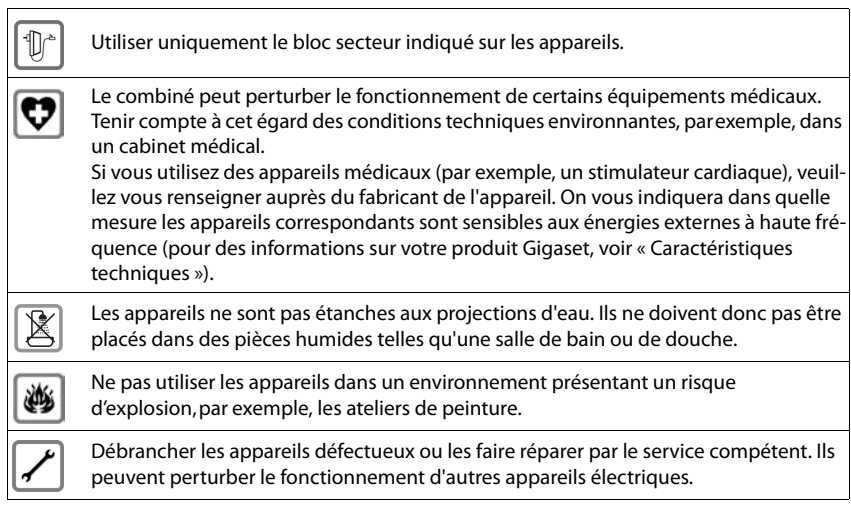

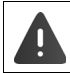

<span id="page-8-1"></span>Lorsque le **clavier/l'écran est verrouillé**, même les numéros d'urgence **ne peuvent pas** être composés.

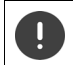

Pour connecter le téléphone à un réseau local et un PC, n'utilisez que des câbles blindés.

# **Utilisation du téléphone**

## <span id="page-9-1"></span><span id="page-9-0"></span>**Présentation du téléphone**

### <span id="page-9-4"></span>**Ecran**

<span id="page-9-6"></span>Ecran en mode veille (exemple) :

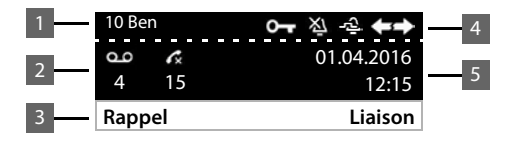

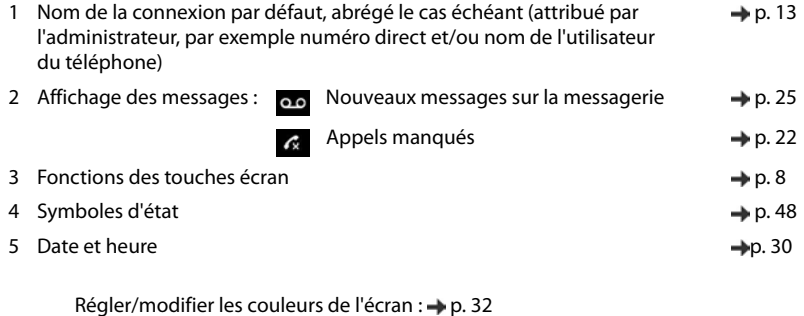

<span id="page-9-5"></span> $\mathbf{i}$ Paramétrer la date et l'heure :  $\rightarrow$  [p. 30](#page-31-2) Activer/désactiver le fond d'écran :  $\rightarrow$  [p. 40](#page-41-0)

### <span id="page-9-3"></span><span id="page-9-2"></span>**Touches d'écran**

<span id="page-9-7"></span>Les touches d'écran proposent différentes fonctions selon le contexte.

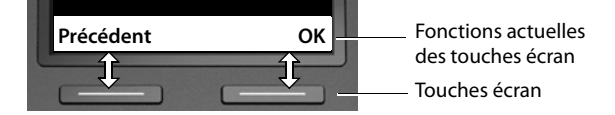

### <span id="page-10-0"></span>**Touche de navigation**

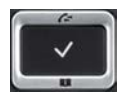

<span id="page-10-2"></span>La touche de navigation sert à naviguer dans les menus et les champs de saisie et à appeler certains fonctions, selon la situation.

Dans ce mode d'emploi, le côté de la touche de navigation sur lequel vous devez appuyer pour exécuter une commande est repéré en noir (en haut, en bas, à droite, à gauche) par exemple  $\Box$ pour « appuyer à droite sur la touche de navigation » ou **pour «** appuyer au centre sur la touche de navigation ».

#### **En veille**

<span id="page-10-1"></span>**Dans les sous-menus, les listes et les champs de sélection Dans les champs de saisie**  Ouvrir le menu principal Ouvrir les journaux d'appels Ouvrir le répertoire attribué à la touche Ouverture de la liste des répertoires disponibles **au la peuve de la liste des répertoires** disponibles Sélectionner, confirmer la fonction Remonter/descendre d'une ligne **appui bref** appui bref Faire défiler la liste vers le haut ou le bas **Actionner de manière prolongée**

Déplacer le curseur vers le haut ou le bas ligne par ligne **[14]** appui bref

Déplacer le curseur **ligne par ligne** vers la gauche ou la droite **au appui bref** 

Déplacer rapidement le curseur vers la gauche ou la droite **Actionner de manière pro-**

#### **En communication**

Ouverture du répertoire **appui bref** appui bref

Ouverture de la liste des répertoires en ligne disponibles **Actionner de manière pro-**

**longée**

**longée**

**10**

### <span id="page-11-0"></span>**Navigation par menu**

<span id="page-11-1"></span>Les fonctions du téléphone sont proposées dans un menu composé de plusieurs niveaux. Présentation du menu  $\rightarrow$  p. [47](#page-48-1)

### <span id="page-11-3"></span><span id="page-11-2"></span>**Menu principal**

En mode veille : **b** appuyer sur la touche de navigation au milieu **f** 

La fonction sélectionnée du menu écran s'affiche avec un symbole.

Les flèches indiquent s'il existe d'autres entrées de menu :

- en haut,  $\blacktriangleright$  en bas,  $\clubsuit$  en haut et en bas
- ▶ ... Sélectionner les sous-menus avec la touche de navigation
- ¤ Appuyer sur la touche écran **OK**

ou

 $\triangleright$  Appuyer sur la touche de navigation

### <span id="page-11-4"></span>**Sous-menus**

Les fonctions des sous-menus sont affichées sous forme de listes. La fonction sélectionnée est surlignée.

- $\triangleright$  ... avec la touche de navigation  $\lceil \cdot \rceil$  sélectionner la fonction
- ¤ Appuyer sur la touche écran **OK**

ou

 $\triangleright$  Appuyer sur la touche de navigation

Si toutes les fonctions ne peuvent pas être affichées simultanément, des flèches sont indiquées en bas.

Faire afficher les autres entrées de liste : ... à l'aide de la touche de navigation naviguer dans la direction des flèches

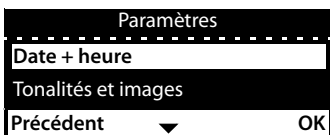

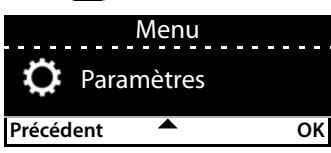

### **Retour au niveau de menu précédent**

¤ Appuyer sur la touche écran **Précédent**.

#### ou

<span id="page-12-3"></span>**▶ Appuyer sur la touche de fin**  $\rightarrow$  **de manière brève** 

#### **Retour au mode veille**

▶ Appuyer sur la touche de fin **← de manière prolongée** 

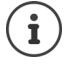

Si aucune touche n'est actionnée, l'affichage passe **automatiquement** en mode veille au bout de 3 minutes.

<span id="page-12-5"></span>Les réglages, qui n'ont pas été confirmés ou enregistrés sont effacés.

### <span id="page-12-1"></span>**Saisie d'un texte**

### **Position de saisie**

- $\triangleright$  Sélectionner le champ de saisie avec  $\lceil \cdot \rceil$ . Un champ est activé lorsque son curseur clignote.
- $\triangleright$  Déplacer la position du curseur avec  $\blacksquare$ .

### <span id="page-12-2"></span>**Correction des erreurs de saisie**

Effacer un **caractère** avant le curseur :

### <span id="page-12-0"></span>**Saisie des lettres/caractères**

<span id="page-12-4"></span>Plusieurs chiffres et lettres sont attribués à chaque touche entre  $\sqrt{2 \text{ ABC}}$  et  $\sqrt{9 \text{ WXYZ}}$  et à la touche  $\sqrt{0-1}$ . Dès qu'une touche est actionnée, les caractères possibles s'affichent au bas de l'écran.

Le caractère sélectionné s'affiche.

Sélectionner des lettres/chiffres :

¤ Appuyer plusieurs fois consécutivement et **brièvement** sur la touche

Passer des majuscules aux minuscules et aux chiffres :

▶ Appuyer sur la touche dièse  $\left| \frac{1}{2} \right|$  ... le mode réglé s'affiche en bas à droite Lorsque vous éditez une entrée du répertoire, la première lettre et chaque lettre après un espace sont inscrites automatiquement en majuscules.

Saisir des caractères spéciaux :

 $\triangleright$  Appuyer sur la touche Astérisque  $\mathcal{F}$  ... les caractères spéciaux disponibles s'affichent  $\triangleright$ . . . avec naviguer jusqu'au caractère souhaité **OK**

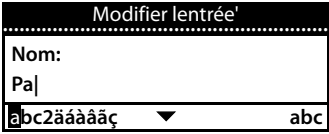

### <span id="page-13-0"></span>**Verrouillage/déverrouillage du clavier**

<span id="page-13-1"></span>Le verrouillage du clavier empêche l'utilisation involontaire du téléphone.

Déverrouiller le clavier :  $\rightarrow$   $\left(\frac{1}{2}a\right)$  Appuyer **longuement** ... l'écran affiche le symbole **O** 

Verrouiller le clavier :  $\longrightarrow$   $\left(\frac{1}{2}a\right)$  Appuyer **longuement**  $\longrightarrow$  ... avec  $\left|\frac{1}{2}\right|$  entrer le PIN du verrouillage du clavier (préréglage : 1234) **OK**

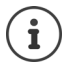

<span id="page-13-2"></span>Modifier le PIN de verrouillage du clavier avec le configurateur web :  $\rightarrow$  p. [35](#page-36-1)

Si un appel est signalé sur le téléphone, le verrouillage des touches est automatiquement désactivé. Vous pouvez ainsi accepter l'appel. A la fin de l'appel, le verrouillage se réactive.

Lorsque le verrouillage du clavier est activé, les numéros d'appel d'urgence ne sont pas accessibles.

### <span id="page-14-0"></span>**Utilisation du téléphone**

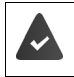

<span id="page-14-6"></span>Le téléphone est connecté au réseau LAN.

Au moins une connexion VoIP est configurée et attribuée au téléphone.

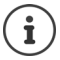

Des connexions VoIP sont configurées par l'administrateur via le configurateur web ou attribuée via un autocommutateur.

Il est possible d'attribuer au téléphone jusqu'à quatre connexions VoIP (numéros d'appel). La première connexion configurée est la connexion d'émission standard. Le nom de la connexion d'émission standard s'affiche en mode veille à gauche en haut dans l'en-tête de l'écran (+ [p. 8\)](#page-9-4).

Aucune connexion disponible : l'écran affiche le symbole

Informations sur les connexions du téléphone et la connexion d'émission standard : Configurateur web  $\rightarrow$  [p. 43](#page-44-1)

### <span id="page-14-1"></span>**Appel**

- <span id="page-14-3"></span>▶ ... avec  $\mathbb{F}$  entrer le numéro d'appel ▶  $\rightarrow$  décrocher le combiné
- ou

**▶ مطبوع** Décrocher le combiné » ... avec **[\*]** entrer le numéro d'appel » Sélectionner

<span id="page-14-2"></span>Les appels sont passés via la connexion d'émission standard, en l'absence d'une autre sélection. Utiliser une autre connexion VoIP :

**Liaison Liaison** ... avec sélectionner la connexion souhaitée **De Sélectionner** ... avec **PTE** entrer le numéro d'appel **Sélectionner**

<span id="page-14-8"></span><span id="page-14-7"></span>Téléphoner par haut-parleur :  $\longrightarrow \Box \Box$  Appuyer sur la touche Mains libres

<span id="page-14-5"></span><span id="page-14-4"></span>

Téléphoner à l'aide d'un kit oreillette :  $\triangleright$   $\cap$  Appuyer sur la touche Kit oreillette

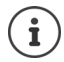

Passer de l'un à l'autre est également possible à tout moment de la communication téléphonique.

Dans la partie qui suit, le symbole correspond également toujours à  $\Box$  $ou \Box$ 

#### **Utilisation du téléphone**

Pendant la saisie du numéro :

<span id="page-15-6"></span>Effacer les chiffres mal saisis directement à gauche du curseur :  $\mathbf{F} \in \mathbf{C}$ 

Transférer un numéro d'appel dans le répertoire local :  $\rightarrow$   $\rightarrow$   $\rightarrow$   $\rightarrow$   $($  $\rightarrow$  [p. 26\)](#page-27-2)

<span id="page-15-1"></span>Interrompre la numérotation :

#### <span id="page-15-0"></span>**▶ Ouitter**

Appel entrant pendant la saisie du numéro d'appel :

Prise d'appel : **Accepter** 

Refus d'appel : **Refuser** 

### **Sélectionner à partir du répertoire**

- <span id="page-15-4"></span>■ ... avec ouvrir le répertoire  $\Box$  sélectionner l'entrée  $\Box$  décrocher le combiné ou
- **▶ ▶ ... avec G** sélectionner **Contacts** ▶ OK ▶ C sélectionner l'entrée ▶ مضمح décrocher le combiné

Plusieurs numéros d'appel dans l'entrée du répertoire :  $\blacktriangleright$  ... avec  $\lceil \cdot \rceil$  sélectionner le numéro d'appel **OK**

### **Composer un numéro à partir de la liste de numéros bis**

<span id="page-15-2"></span>La liste des numéros bis contient les derniers numéros composés.

¤ à l'état de veille, appuyer sur **Rappel** sélectionner l'entrée décrocher le combiné

ou

■ . . . avec **couvrir des journaux d'appels Sortants** و . . . . avec **couvrir des journaux d'appels** décrocher le combiné

### **Numérotation à partir d'un journal d'appels**

<span id="page-15-5"></span><span id="page-15-3"></span>Les journaux d'appels contiennent les derniers appels reçus, sortants et manqués ( $\rightarrow$  p. [22\)](#page-23-1). Si le numéro est enregistré dans le répertoire, le nom correspondant s'affiche.

**▶** ... avec ouvrir les journaux d'appels ▶ sélectionner la liste (**Tous**, **Reçus**, **Perdus**, Sortants)  $\Gamma$  sélectionner l'entrée  $\blacktriangleright$  décrocher le combiné

ou

▶ **■ ▶** ... avec sélectionner Listes des appels ▶ Sélectionner la liste ▶ OK ▶ sélectionner l'entrée  $\blacktriangleright$  décrocher le combiné

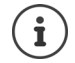

La liste des nouveaux appels manqués peut être ouverte à l'aide de la touche Messages  $\boxed{\blacksquare}$ 

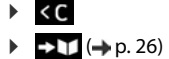

### <span id="page-16-3"></span>**Rappel**

Effectuer un rappel lorsque la ligne d'un correspondant appelé est occupée.

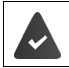

L'autocommutateur ou l'opérateur prend cette fonction en charge.

#### <span id="page-16-9"></span>**Activation du rappel automatique**

¤ **Rappel** . . . la demande de rappel est enregistrée

Le rappel automatique est activé dès que la ligne du correspondant est de nouveau libre. Le téléphone sonne, **Rappel** s'affiche en haut de l'écran.

Un rappel peut être actif pour chaque connexion disponible.

#### <span id="page-16-10"></span>**Suppression du rappel de manière anticipée**

**EXECUP** ... avec **S** sélectionner **S** Services réseau **COK CANCIA** Cancel Ringback **COK** 

### <span id="page-16-2"></span><span id="page-16-1"></span>**Appel masqué**

<span id="page-16-4"></span>Désactiver la présentation du numéro Le numéro ne s'affiche pas sur le téléphone de l'appelé.

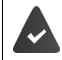

L'autocommutateur ou l'opérateur prend cette fonction en charge.

**E**  $\triangleright$  ... avec  $\blacksquare$  sélectionner  $\blacksquare$  Services réseau  $\triangleright$  OK  $\triangleright$   $\blacksquare$  Retenir le nombre  $\triangleright$ **OK DE** le cas échéant, avec Selectionner la connexion **Modifier** (  $\boxed{\blacksquare}$  = les appels sont masqués)

### <span id="page-16-0"></span>**Appels sortants**

<span id="page-16-5"></span>Un appel entrant est signalé par la sonnerie, une indication à l'écran et le clignotement de la DEL d'état.

<span id="page-16-8"></span>L'écran affiche

- la connexion par laquelle l'appel est entré
- le nom de l'appelant, si enregistré dans le répertoire,
- le numéro de l'appelant, si transmis  $(4 p. 15)$  $(4 p. 15)$ .
- 
- <span id="page-16-6"></span>Prendre un appel :  $\rightarrow$  Décrocher le combiné
- <span id="page-16-7"></span>Désactiver la sonnerie **: Ⅰ Ss sonnerie** 
	-

Refuser un appel : **Refuser** 

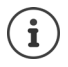

En cas d'appel entrant, une première recherche est effectuée pour trouver une entrée correspondante dans le répertoire local. Si la recherche est infructueuse, le numéro est recherché dans les autres répertoires, s'ils sont configurés.

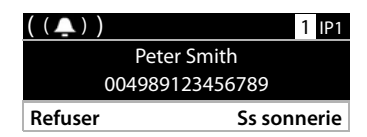

### <span id="page-17-0"></span>**Protection contre les appels entrants**

### **Activation/Désactivation de la sonnerie**

<span id="page-17-3"></span>Un appel entrant n'est plus signalé par une sonnerie, mais s'affiche à l'écran.

Activer/désactiver la sonnerie : **Aupurer sur la touche étoile**  $\leftarrow$  a **de manière prolongée** Sonnerie désactivée : l'écran affiche le symbole

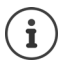

Désactiver la sonnerie des appels masqués :  $\rightarrow$  [p. 31.](#page-32-0)

### <span id="page-17-1"></span>**Activation/désactivation du bip d'appel (bip)**

Vous pouvez remplacer la sonnerie par un bip d'appel.

**Example 1** Appuyer sur la touche étoile  $\mathbf{F}$   $\alpha$  **de manière prolongée Beep** dans les 3 secondes, appuyer sur ... la ligne d'état affiche

Désactiver à nouveau le bip d'appel : ▶ Appuyer sur la touche étoile  $\left( \frac{\alpha}{\alpha} \right)$  **de manière prolongée**

### **Activation/désactivation de la fonction "Ne pas déranger"**

<span id="page-17-2"></span>Les appels entrants ne sont pas signalés.

Activation/désactivation de la fonction "Ne pas déranger" :  $\blacktriangleright$  Appuyer sur la touche Ss sonnerie  $\overline{\bullet}$  )

Fonction "Ne pas déranger" activée : la touche Sans sonnerie  $\Box$  s'éclaire, l'écran affiche le message **"Ne pas déranger" actif**

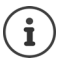

<span id="page-17-4"></span>Programmation d'un renvoi d'appel :  $\rightarrow$  [p. 21](#page-22-0)

L'administrateur peut créer dans le configurateur web une liste des numéros interdits avec les numéros d'appel ne devant jamais être signalés sur le téléphone.

### **En communication**

### <span id="page-18-0"></span>**Réglage du volume**

<span id="page-18-8"></span><span id="page-18-3"></span>Pendant une communication, modifier le volume du combiné, du dispositif Mains-libres ou du kit oreillette.

Augmenter :  $\Box$  **Sauvegarder** Le volume peut être réglé sur 10 niveaux différents. Le réglage actuel Baisser : **Sauvegarder** est affiché

En l'absence de saisie pendant deux secondes, la valeur est automatiquement enregistrée.

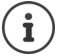

Réglage permanent du volume :  $\rightarrow$  [p. 31.](#page-32-1)

### <span id="page-18-2"></span>**Mode secret (Mute)**

<span id="page-18-5"></span>Désactiver le microphone du combiné, du dispositif Mains-libres et du kit oreillette. Le correspondant n'entend plus ce qui est dit.

Activer/désactiver le microphone :  $\blacktriangleright$  Appuyer sur la touche Mode secret  $\sqrt{\mathscr{L}}$ 

Microphone désactivé : la touche Mode secret s'éclaire

### <span id="page-18-1"></span>**Activation/Désactivation du mode Mains-Libres**

Téléphoner avec le haut-parleur et le microphone du dispositif mains-libres.

<span id="page-18-7"></span>Activer la fonction Mains-libres pendant une communication :

<span id="page-18-6"></span>Appuyer sur la touche Mains-libres  $\Box$  raccrocher le combiné  $\Box$ 

Fonction Mains-libres activée : la touche  $\log$  s'éclaire

Désactiver la fonction Mains-libres pendant une communication :

▶ Décrocher le combiné → poursuivre la communication avec le combiné

### **Affichage des informations**

**▶ Info** . . . Des informations sur l'appareil s'affichent (→ [p. 34](#page-35-0))

#### **Terminer la communication**

<span id="page-18-4"></span> $\blacktriangleright$  Raccrocher le combiné

### **Communication avec plusieurs abonnés**

### <span id="page-19-0"></span>**Accepter/refuser un signal d'appel**

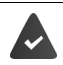

L'autocommutateur ou l'opérateur prend cette fonction en charge et la fonction est activée au niveau du téléphone ( $\rightarrow$  [p. 37\)](#page-38-0).

Un autre appel arrive pendant une communication. L'appel est signalé à l'écran et par un signal d'appel. **Avertissement** s'affiche en haut de l'écran.

<span id="page-19-2"></span>Prendre un appel :

▶ **Accepter** . . . la connexion avec le nouveau correspondant est établie. Le premier correspondant est mis en attente et entend la musique d'attente.

<span id="page-19-3"></span>Refuser un appel :

¤ **Refuser**

### **Autoriser / empêcher le signal d'appel**

<span id="page-19-1"></span>Pendant une communication, autoriser ou bloquer le signal d'appel pour toutes les connexions ou pour certaines connexions.

 $\blacktriangleright \blacksquare$   $\blacktriangleright \ldots$  avec  $\ulacksquare$  sélectionner  $\blacksquare$  Services réseau  $\blacktriangleright$  OK  $\blacktriangleright \ulacksquare$  Avertissement  $\blacktriangleright$  OK  $\blacktriangleright$ le cas échéant, sélectionner la connexion avec **Medifier (M** = le signal d'appel est autorisé)

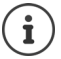

Définir les réglages pour le signal d'appel avec le configurateur web  $\rightarrow$  [p. 37](#page-38-0)

### <span id="page-20-0"></span>**Double appel**

Pendant une communication, établir un double appel avec un deuxième correspondant.

<span id="page-20-4"></span> $\triangleright$  Appuyer sur la touche Double appel

ou

- ¤ **Consulter**
- <span id="page-20-1"></span>. . . la première communication est mise en attente
- ¤ Démarrer une communication en double appel à l'aide des touches ou du répertoire
- . . . lorsque le correspondant répond, démarrer la communication en double appel L'écran affiche :

**tenir qc.:** <Numéro d'appel> ou <Nom dans le répertoire>

Fin du double appel :

▶ Quitter . . . la connexion avec le correspondant en attente est réactivée

ou

**Example 2** Raccrocher le combiné  $\rightarrow$  ... les deux communications sont terminées L'appel en attente est transmis au correspondant du double appel.

Si le correspondant du double appel n'accepte pas l'appel : un rappel est lancé par le correspondant en attente (votre téléphone sonne). Lorsque vous accepter l'appel, vous êtes de nouveau relié au correspondant préalablement en attente.

### **Lancer un double appel à partir du répertoire**

<span id="page-20-3"></span>Pendant la communication :

▶ Appuyer sur la touche Etoile Sélectionner l'entrée ▶ Options ▶ Sélectionner ▶ **OK**  $\blacksquare$  . . . le cas échéant, sélectionner le numéro d'appel avec  $\blacksquare$   $\blacktriangleright$  **OK** . . . la première communication est mise en attente, le numéro d'appel est composé

ou

▶ Consulter . . . la première communication est mise en attente ▶ Répertoire téléphonique sélectionner l'entrée **Sélectionner** . . . le cas échéant, sélectionner le numéro d'appel avec **OK** . . . le numéro d'appel est composé

<span id="page-20-2"></span>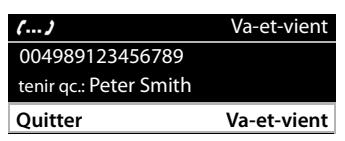

### <span id="page-21-0"></span>**Va-et-vient**

Passer d'un correspondant à l'autre. L'autre communication est mise en attente.

 $\blacktriangleright$  Appeler un deuxième correspondant (double appel) pendant une communication ou accepter un signal d'appel . . . avec **Va-et-vient** passer d'un correspondant à l'autre

Terminer la connexion avec le correspondant actif :

▶ **Quitter** . . . la connexion avec le correspondant en attente est réactivée

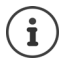

Autres possibilités pour mettre fin au va-et-vient :

- Raccrocher le combiné  $\rightarrow$  : Les deux autres correspondants sont mis en communication.
- Le correspondant **actif** met fin à la communication : la connexion avec le correspondant en attente est réactivée.
- Le correspondant **en attente** met fin à la communication : la connexion avec le correspondant actif reste active.

### <span id="page-21-1"></span>**Conférence**

<span id="page-21-3"></span>Parler simultanément avec deux correspondants.

Démarrer une conférence pendant une communication :

 $\triangleright$  Appuyer sur la touche Conférence  $\boxed{11}$   $\triangleright$  appeler le deuxième correspondant . . . la conférence est établie dès que l'appel est accepté

Peter Smith 004989123456789 **Quitter** Conférence

Démarrer une conférence lors du va-et-vient :

▶ Appuyer sur la touche Conférence **[111]** ... le correspondant en attente et le correspondant actif sont mis en conférence

Fin de la conférence :

**▶ Quitter** ou ▶ raccrocher le combiné  $\rightarrow \dots$  la conférence est terminée pour tous les correspondants

### <span id="page-21-4"></span>**Transférer un appel**

<span id="page-21-2"></span>Connecter les deux correspondants externes lors du va-et-vient ou d'une communication externe :

▶ Raccrocher le combiné ... l'appel en attente est transféré au correspondant actif.

Si le correspondant actif n'accepte pas l'appel, un rappel est lancé par le correspondant en attente.

### <span id="page-22-1"></span><span id="page-22-0"></span>**Renvoi d'appel**

<span id="page-22-2"></span>Tous les appels entrants sont renvoyés vers une autre connexion ou une messagerie externe. Pour chaque connexion du téléphone, il est possible de configurer un renvoi d'appel.

L'autocommutateur ou l'opérateur prend cette fonction en charge.

Si le renvoi d'appel doit avoir lieu au niveau d'une messagerie, cette dernière doit être configurée par l'administrateur avec le configurateur web.

Activer le renvoi d'appel :

- $\blacktriangleright \Box$  **Renvoi d'appel**  $\blacktriangleright$  OK  $\blacktriangleright$  Services réseau  $\blacktriangleright$  OK  $\blacktriangleright \Box$  Renvoi d'appel  $\blacktriangleright$  OK  $\blacktriangleright$ ... le cas échéant, sélectionner la connexion avec **Musical de Modifier**
- **▶ ... avec sélectionner N° de téléphone** ▶ ाentrer le numéro d'appel ▶ Sauvegarder

ou

**▶ ... avec selectionner Messagerie vocale ▶ Sauvegarder ... les appels sont renvoyés** vers la messagerie affectée à la connexion

En mode veille, le renvoi d'appel actif et la destination du renvoi d'appel sont affichés à l'écran.

<span id="page-22-3"></span>Désactiver le renvoi d'appel :

**▶ ■ ▶** ... avec Selectionner Services réseau ▶ OK ▶ Services réseau A OK ▶ Renvoi d'appel ▶ OK ... Les connexions avec renvoi d'appel actif sont identifiées par  $\blacksquare$  ... avec  $\blacksquare$  sélectionner la connexion **Modifier** 

Définir des renvois d'appel différenciés pour les appels ligne occupée ou absence de réponse dans le configurateur web.  $\rightarrow$  [p. 37](#page-38-1)

### <span id="page-23-1"></span><span id="page-23-0"></span>**Journaux des appels**

<span id="page-23-7"></span>Le téléphone enregistre différents types d'appels dans des listes. Les journaux d'appels suivants sont disponibles :

<span id="page-23-5"></span><span id="page-23-4"></span><span id="page-23-2"></span>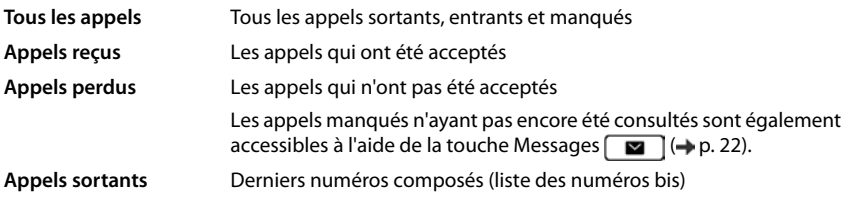

<span id="page-23-8"></span>Si le journal des appels est plein, toute nouvelle entrée écrase la plus ancienne.

### **Ouverture du journal des appels**

- <span id="page-23-9"></span>¤ . . . la liste **Tous les appels** s'affiche
- **▶ ▶ ... avec sélectionner Listes des appels ▶ OK ▶ Sélectionner le type de** liste **OK**

### **Informations sur les appels**

ou

- <span id="page-23-3"></span>• Symbole pour le type d'appel : **Appels perdus**, **Appels reçus**, • **Appels sortants Visualiser Options** Tous les appels **<sup>△</sup>** Peter Brown 08901234567890 Auj. 10:30
- Numéro d'appel de l'appelant. Si le numéro est enregistré dans le répertoire, le nom correspondant s'affiche en lieu et place du numéro.
- Date et heure de l'appel

Afficher des informations complémentaires relatives à une entrée : **▶ Visualiser ▶** . . . avec parcourir l'entrée

• Type de numéro (lorsque l'appelant est dans le répertoire) : **Tél. Privé**, **Tél. Bureau**, **Tél. Mobile**

### <span id="page-23-6"></span>**Rappel de l'appelant**

■ avec sélectionner l'entrée (ضطريع décrocher le combiné ... le numéro d'appel est composé

### <span id="page-24-0"></span>**Copie du numéro d'appel dans le répertoire**

<span id="page-24-1"></span>▶ **• 1** . . . avec sélectionner l'entrée **»** Options ▶ Enregistrer le numéro . . . puis Créer une nouvelle entrée : **&;lt; Nouvelle entrée > OK** ou

Ajouter un numéro d'appel à une entrée existante : . . . avec sélectionner l'entrée **OK**

**▶ ... avec sélectionner la catégorie de numéro d'appel ▶ OK ▶ ... avec RIS**saisir d'autres données pour l'entrée

Enregistrer une entrée : **Sauvegarder**

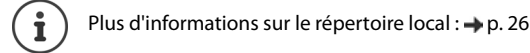

### **Effacer des entrées**

<span id="page-24-3"></span>Effacer une entrée :

**▶**  $\begin{bmatrix} \bullet \\ \bullet \end{bmatrix}$  **<b>▶** ...avec  $\begin{bmatrix} \bullet \\ \bullet \end{bmatrix}$  sélectionner l'entrée ▶ Options ▶ Effacer lentrée' ▶ OK

<span id="page-24-2"></span>Supprimer toutes les entrées de la liste actuellement sélectionnée :

**▶**  $\begin{bmatrix} \bullet \bullet \\ \bullet \end{bmatrix}$  **Depending Deffacer la liste DEX** Definition Confirmer la demande avec Oui

### <span id="page-25-0"></span>**Centre de Messages**

Le centre de messages vous permet d'accéder rapidement aux appels manqués et aux messages vocaux sur une messagerie en appuyant simplement sur une touche.

S'il existe des nouveaux messages, la touche Messages **com** clignote. Un appel manqué est considéré comme neuf s'il a été reçu après la dernière ouverture de la liste **Appels perdus**, un message vocal aussi longtemps qu'il n'a pas été écouté.

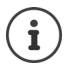

<span id="page-25-1"></span>Les types de messages accessibles via le Centre de Messages peuvent être définis par l'administrateur avec le configurateur web.

10 Ben

Ĝ.

 $\sim$ 

Les symboles indiquant le type de message et le nombre de **nouveaux** messages sont affichés en mode veille.

Nouveaux messages :

sur une messagerie externe (+ [p. 25](#page-26-0))

**a** dans la liste **Appels perdus** (→ [p. 22\)](#page-23-0)

Le nombre affiché indique la somme de toutes les connexions concernées.

Ouvrir le Centre de Messages :

 $\triangleright$  Appuyer sur la touche des messages  $\sqrt{\bullet}$ avec<sup>o</sup> sélectionner le type de message (Messa**gerie vocale** ou **Appels perdus**) **OK**

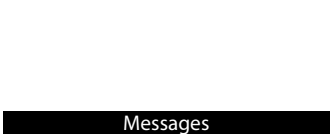

4 11 12:15 **Rappel Liaison**

01.04.2016

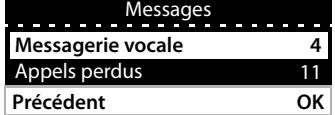

La liste **Messagerie vocale** s'affiche toujours lorsqu'un rondeur est enregistré dans le téléphone, la liste **Appels perdus** uniquement si elles contient des messages.

### <span id="page-26-1"></span><span id="page-26-0"></span>**Messages vocaux**

<span id="page-26-2"></span>Gérer les messages vocaux enregistrés sur une messagerie externe. Chaque messagerie externe ne prend en charge que les appels relevant du numéro d'appel correspondant.

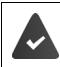

L'administrateur a entré la messagerie externe dans le téléphone avec le configurateur web ou une messagerie est mise à disposition par l'autocommutateur.

### <span id="page-26-3"></span>**Ecouter un message vocal**

**▶ Appuyer sur la touche Messages ØK DK ▶ ...** si nécessaire, sélectionner la messagerie avec <sup>(connexion) **DK** ... tous les messages vocaux de la connexion sont affichés</sup> sélectionner l'entrée **Ecouter** . . . le message est lu via le haut-parleur du téléphone

Écouter un message avec le combiné :

¤ Décrocher le combiné

Terminer la lecture :  $\longrightarrow$  Appuyer sur la touche Fin  $\longrightarrow$  ou raccrocher le combiné

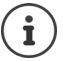

Un appel entrant termine la lecture.

#### **Éditer un message vocal**

**▶** Appuyer sur la touche Messages **DE DK** ▶ ...si nécessaire, sélectionner la messagerie avec<sup>o</sup> (connexion) **DK** ... tous les messages vocaux de la connexion s'affichent  $\blacktriangleright$ sélectionner l'entrée . . . puis

Afficher les détails d'un appel :

#### ¤ **Visualiser**

<span id="page-26-4"></span>Supprimer un enregistrement :

¤ **Options Effacer lentrée' OK**

Effacer tous les enregistrements :

<span id="page-26-5"></span>**▶** Options ▶ Effacer la liste ▶ OK ▶ Valider la demande avec Oui Transférer le numéro d'appel dans le répertoire :

> ▶ Options ▶ Enregistrer le numéro ▶ OK ▶ créer une nouvelle entrée dans le répertoire ou ajouter le numéro d'appel à une entrée existante  $($   $\rightarrow$  [p. 26\)](#page-27-2)

### <span id="page-27-1"></span><span id="page-27-0"></span>**Répertoires**

<span id="page-27-4"></span>Sont disponibles :

- Répertoire local
- Annuaire des sociétés (+ [p. 28](#page-29-0))

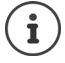

Le répertoire local est préconfiguré comme répertoire par défaut. Autrement dit, ce répertoire s'ouvre automatiquement avec la touche de navigation  $\Box$  et dans lequel des entrées peuvent être transférées à l'aide de la fonction "Copier dans le répertoire". L'administrateur peut également définir un autre répertoire en tant que répertoire par

défaut, par exemple un annuaire des sociétés.

### <span id="page-27-2"></span>**Répertoire local**

### <span id="page-27-3"></span>**Ouverture du répertoire**

En mode veille :

 $\triangleright$  Appuyer sur la touche de navigation  $\Box$ 

ou

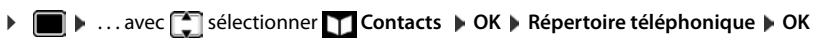

Les entrées sont affichées par ordre alphabétique ; le classement est effectué par défaut selon le nom de famille.

Modifier le classement :

¤ **Options Trier par Prénom** ou **Trier par nom**

**Visualiser Options** Répertoire téléphonique Brown, Susan Fischer, Alexander

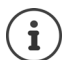

Si une entrée ne contient aucun nom, le premier numéro d'appel entré est enregistré et affiché en tant que nom de famille.

### **Affichage de l'entrée du répertoire**

<span id="page-28-0"></span>**▶ ... avec selectionner l'entrée ▶ Visualiser** 

ou

▶ Saisir les premières lettres du nom . . . la première entrée qui commence avec les lettres indiquées s'affiche

Une entrée de répertoire peut contenir les informations suivantes :

- Nom et prénom (max. 16 caractères chacun)
- Jusqu'à six numéros (de 32 chiffres max.)

Deux numéros d'appel des catégories suivantes peuvent être attribués :

numéros d'appel professionnels (**Tél. Bureau 1/2**)

numéros d'appel privés (**Tél. Privé 1/2**)

- numéros de téléphone portable (**Tél. Mobile 1/2**)
- ▶ ... avec **parcourir l'entrée du répertoire**

### **Création d'une nouvelle entrée**

<span id="page-28-2"></span>▶ Options ▶ Nouvelle entrée ▶ ... avec **| | s**aisir les données pour l'entrée, passer d'un champ de saisie à l'autre avec **Sauvegarder** 

Créer une nouvelle entrée avec un numéro d'appel sélectionné :

**▶** Entrer le numéro d'appel ▶ -> Dir ▶ &;lt; Nouvelle entrée > ▶ OK ▶ ... avec sisélectionner la catégorie de numéro d'appel **DK DEL 2008** aisir d'autres données pour l'entrée **Sauvegarder**

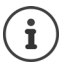

Créer une nouvelle entrée avec un numéro d'appel du journal des appels :  $\rightarrow$  [p. 23](#page-24-0) Informations sur la saisie de texte :  $\rightarrow$  [p. 11](#page-12-1)

#### <span id="page-28-1"></span>**Modifier une entrée**

▶ ... avec sélectionner l'entrée ▶ Visualiser ▶ Modifier ▶ ... avec siectionner le champ de saisie  $\blacktriangleright$  le cas échéant, effacer l'ancien texte, entrer le nouveau texte  $\blacktriangleright$  **Sauvegarder**

Ajouter un numéro d'appel lors de la numérotation :

**▶** Entrer le numéro d'appel ▶ -> Dir ▶ ... avec sélectionner l'entrée ▶ OK ▶ ... avec sélectionner une catégorie de numéro d'appel **COK Sauvegarder** 

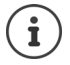

Informations sur la saisie de texte :  $\rightarrow$  [p. 11](#page-12-1)

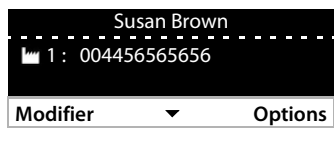

### **Sélectionner à partir du répertoire**

<span id="page-29-4"></span>▶ ... avec sélectionner l'entrée ▶ décrocher le combiné Plusieurs numéros d'appel dans l'entrée du répertoire :  $\blacksquare$ ... avec  $\lceil \cdot \rceil$  sélectionner le numéro d'appel **OK**

ou

▶ ... avec sélectionner l'entrée **▶ Visualiser ▶ ...** le cas échéant, sélectionner le numéro d'appel avec **Options Nombre utilisation OK**

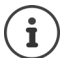

Lancer un double appel à partir du répertoire :  $\rightarrow$  [p. 19](#page-20-0)

### **Effacer des entrées du répertoire**

<span id="page-29-5"></span>Effacer une entrée sélectionnée dans la liste :

¤ Sélectionner l'entrée **Visualiser Options Effacer lentrée' OK** . . . l'entrée est immédiatement supprimée

<span id="page-29-6"></span>Effacer la liste complète :

¤ **Options Effacer la liste OK** . . . Valider la demande avec **Oui**

### <span id="page-29-1"></span><span id="page-29-0"></span>**Annuaire des sociétés**

<span id="page-29-2"></span>Si, dans votre réseau d'entreprise, un répertoire est mis à disposition, vous pouvez l'utiliser sur le téléphone.

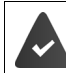

Le répertoire a été configuré et activé par l'administrateur dans le configurateur web.

### <span id="page-29-3"></span>**Ouvrir un annuaire des sociétés**

En mode veille :

**E** Appuyer sur la touche de navigation **de manière prolongée** . . . avec since instancement l'annuaire des sociétés **OK**

ou

▶ ■ ▶ ... avec sélectionner **\ contacts** ▶ OK ▶ ... avec selectionner l'annuaire des sociétés **OK**

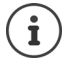

L'annuaire des sociétés s'affiche avec le nom défini par l'administrateur dans le configurateur web.

### **Rechercher une entrée**

<span id="page-30-1"></span>▶ Entrer le nom (ou les premières lettres) . . . dès que l'entrée est interrompue, la procédure de recherche démarre.

Toutes les entrées correspondantes s'affichent. Si aucune entrée correspondante n'est trouvée, le champ de recherche s'affiche à nouveau. Vous pouvez lancer une nouvelle recherche.

### **Afficher l'entrée**

<span id="page-30-0"></span>▶ ... avec sélectionner l'entrée ▶ Visualiser Une entrée de répertoire peut contenir les informations suivantes (en fonction des informations provenant de l'annuaire des sociétés) :

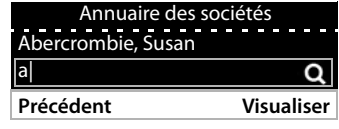

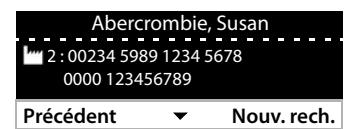

Informations personnelles : **Prénom:**, **Nom:**, **Job:**, **Company:**

Numéros d'appel : **Bureau**, **Mobile**, **Privé**

Données de communication supplémentaires : **E-Mail:**, **Web Address:**, **Fax:**

Informations d'adresse : **Street:**, **City:**, **ZIP Code:**, **Country:**

### **Composer un numéro d'appel à partir d'un annuaire des sociétés**

<span id="page-30-2"></span>▶ ... avec sélectionner l'entrée ▶ décrocher le combiné Plusieurs numéros d'appel dans l'entrée du répertoire :  $\cdots$  avec  $\begin{bmatrix} \bullet \\ \bullet \end{bmatrix}$  sélectionner le numéro d'appel **OK**

### <span id="page-31-5"></span>**Paramètres**

<span id="page-31-0"></span>Le téléphone est préréglé. Les réglages individuels peuvent être modifiés via le menu à l'écran ou au niveau du PC à l'aide du configurateur web. Configurateur web  $\rightarrow$  p. [35.](#page-36-2)

### <span id="page-31-1"></span>**Configuration de base**

### <span id="page-31-2"></span>**Date et heure**

 $\mathbf i$ 

<span id="page-31-7"></span><span id="page-31-6"></span>L'adresse d'un serveur d'horloge sur Internet ou le réseau local est enregistrée dans le téléphone. La date et l'heure sont reprises de ce serveur d'horloge si le téléphone est connecté au réseau et si la synchronisation avec le serveur est activée. Les réglages manuels sont alors remplacés.

Réglages pour le serveur d'horloge dans le configurateur Web :  $\rightarrow$  [p. 41](#page-42-0)

<span id="page-31-3"></span>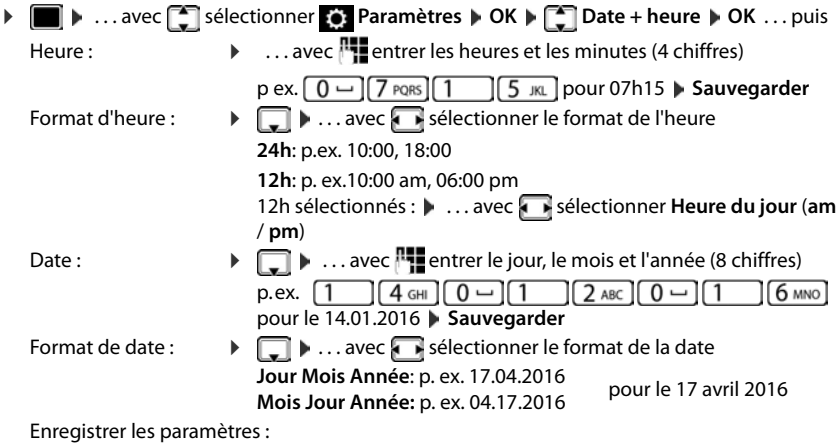

<span id="page-31-4"></span>▶ Sauvegarder

### <span id="page-32-1"></span>**Sonneries**

<span id="page-32-7"></span>Vous pouvez régler le volume et la mélodie de la sonnerie et/ou désactiver entièrement la sonnerie pour les appels anonymes.

### <span id="page-32-2"></span>**Volume**

<span id="page-32-6"></span>Le volume de la sonnerie pour un appel entrant peut être réglé sur dix niveaux.

**EXECUPTER ACCES** Sélectionner **Paramètres DK Tonalités et images DK Sonneries OK Volume OK** . . .

la sonnerie est lue avec la mélodie réglée pour les appels externes avec le volume actuel, le volume est représenté sous forme graphique

. . . . . . . . 11

**EXECTE:** sélectionner le volume souhaité **De Sauvegarder** 

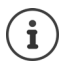

Modifier le volume de la sonnerie pendant un appel entrant :

<span id="page-32-5"></span>Appuyer sur les touches de volume  $\Box$  (augmenter) ou  $\Box$  (baisser)

### <span id="page-32-3"></span>**Mélodie**

Définir différentes mélodies de sonnerie pour différents événements (**Appels externes**, **Appels Internes**, **Appels de Groupe** ) et connexions VoIP.

**▶ ■ ▶ ... avec Selectionner & Paramètres DK** ▶ C Tonalités et images ▶ OK ▶ **Sonneries ▶ OK ▶ Mélodies ▶ OK ▶ ... avec selectionner l'événement devant être** signalé avec la mélodie **OK** . . . la mélodie actuellement réglée pour la connexion 1 est lue  $\blacktriangleright$  ... avec  $\blacktriangleright$  sélectionner la mélodie souhaitée  $\blacktriangleright$   $\blacktriangleright$  le cas échéant, sélectionner les mélodies pour les autres connexions. **Sauvegarder**

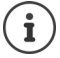

Charger d'autres sonneries sur le téléphone :  $\rightarrow$  [p. 39](#page-40-0)

### <span id="page-32-4"></span><span id="page-32-0"></span>**Désactivation de la sonnerie des appels masqués**

Empêcher que le téléphone ne sonne en cas d'appels externes pour lesquels aucun numéro d'appel n'est transmis.

**▶ ■ ▶ ... avec Significationner To Paramètres ▶ OK ▶ Signalités et images ▶ OK ▶ Sonneries • OK • Appels anonymes désactivés • Modifier** ( $\blacksquare$  = le téléphone ne sonne

pas pour les appels anonymes)

### <span id="page-33-2"></span>**Tonalités d'avertissement**

<span id="page-33-9"></span>Le combiné avertit par un signal sonore des différentes activités et différents états.

**Confirmations** A la fin d'une saisie/d'un réglage, et lors de la réception d'une nouvelle entrée sur la messagerie externe ou le journal des appels, en cas de saisie incorrecte.

**Clic de touche** Chaque pression de touche est accompagnée d'un signal acoustique.

Vous pouvez activer ou désactiver les tonalités d'avertissement suivantes, indépendamment les unes des autres.

**▶ ■ ▶ ... avec ● sélectionner & Paramètres ▶ OK ▶ ● Tonalités et images ▶ OK ▶** Tonalités d'avertissement **DK** ... puis

Tonalité de validation/d'erreur après les saisies :

<span id="page-33-11"></span><span id="page-33-10"></span><span id="page-33-8"></span>**▶ ... avec selectionner Activé ou Désactivé** 

Action en cas de pression de touche :

**▶ □ ▶ ... avec se sélectionner Activé** ou Désactivé

Enregistrer les paramètres :

¤ **Sauvegarder**

### <span id="page-33-1"></span>**Ecran**

### <span id="page-33-3"></span>**Luminosité**

<span id="page-33-6"></span>L'éclairage de l'écran peut être réglé sur dix niveaux.

 $\blacktriangleright$   $\blacksquare$   $\blacktriangleright$  ... avec  $\blacksquare$  sélectionner  $\lozenge$  Paramètres  $\blacktriangleright$  OK  $\blacktriangleright$   $\blacksquare$  Afficheur  $\blacktriangleright$  OK  $\blacktriangleright$ Luminosité  $\blacktriangleright$  OK ... le réglage actuel est représenté sous forme graphique  $\blacktriangleright$  ... avec  $\blacktriangleright$ sélectionner la luminosité souhaitée **> Sauvegarder** 

### <span id="page-33-5"></span><span id="page-33-4"></span>**Contraste**

Le contraste peut être réglé sur neuf niveaux.

 $\blacktriangleright$  **III**  $\blacktriangleright$  ... avec  $\blacksquare$  sélectionner  $\lozenge$  Paramètres  $\blacktriangleright$  OK  $\blacktriangleright$  **CK**  $\blacksquare$  Afficheur  $\blacktriangleright$  OK  $\blacktriangleright$ **Contraste**  $\blacktriangleright$  OK ... le réglage actuel est représenté sous forme graphique  $\blacktriangleright$  ... avec régler le contraste souhaité **Sauvegarder** 

### <span id="page-33-0"></span>**Modèle de couleur**

<span id="page-33-7"></span>L'écran peut s'afficher dans différentes combinaisons de couleurs.

▶ **■ ▶** ... avec Siectionner **D** Paramètres ▶ OK ▶ Afficheur ▶ OK ▶ Schéma de **couleurs • OK • ...** avec  $\Box$  sélectionner le modèle de couleur souhaité • **Sélectionner** ( $\bullet$ ) = sélectionné)

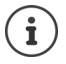

Modifier les réglages de l'écran avec le configurateur web :  $\rightarrow$  [p. 40](#page-41-0)

### <span id="page-34-1"></span>**Langue**

<span id="page-34-6"></span>Régler la langue d'affichage à l'écran.

**▶ ■ ▶ ... avec S** sélectionner **D** Paramètres ▶ OK ▶ Langue ▶ OK ▶ ... avec sélectionner la langue **> Sélectionner** ( $\bullet$  = sélectionné)

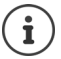

Régler la langue d'affichage avec le configurateur web :  $\rightarrow$  [p. 40](#page-41-0)

### <span id="page-34-0"></span>**Réseau local**

Afficher les réglages du réseau du téléphone.

**▶ ■ ▶ ... avec S** sélectionner **D** Paramètres ▶ OK ▶ Réseau local ▶ OK

<span id="page-34-4"></span><span id="page-34-3"></span>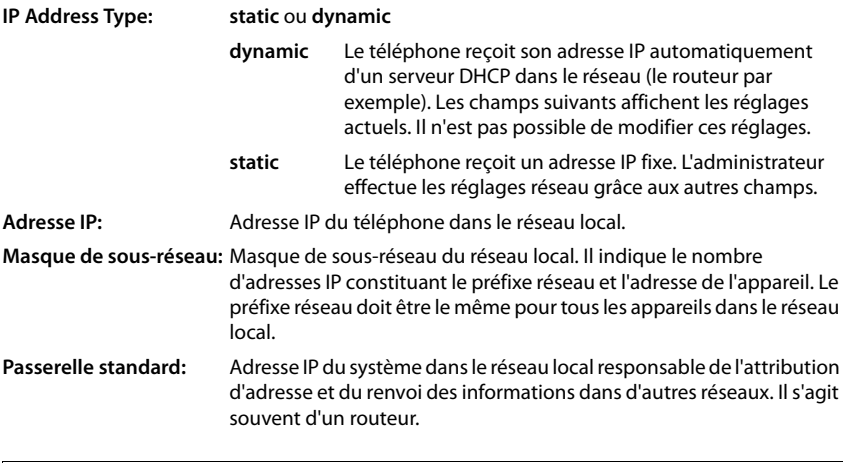

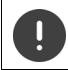

Les modifications de ces réglages doivent uniquement être réalisées par l'administrateur.

### <span id="page-34-2"></span>**Rétablissement des paramètres usine de l'appareil**

<span id="page-34-5"></span>Une réinitialisation rétablit tous les réglages d'usine. La configuration réseau, les comptes VoIP, les répertoires, les journaux des appels et tous les réglages individuels sont supprimés ou ramenés à l'état des paramètres usine.

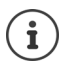

Sauvegarder les réglages personnels avant la réinitialisation :  $\rightarrow$  [p. 41](#page-42-1)

**▶ ... avec selectionner To Paramètres** ▶ OK ▶ Réinitialiser ▶ OK ▶ valider la demande avec **Oui**

### <span id="page-35-4"></span>**Réinitialisation à l'aide de la touche de l'appareil**

▶ Débrancher le téléphone du réseau électrique ▶ appuyer sur la touche de navigation O N rétablir l'alimentation électrique en maintenant la touche appuyée

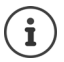

<span id="page-35-3"></span>Réinitialiser l'appareil avec le configurateur web :  $\rightarrow$  [p. 42](#page-43-0)

### <span id="page-35-0"></span>**Afficher les informations relatives à l'appareil**

L'entrée de menu **Info** fournit des informations relatives aux réglages importants du téléphone.

**▶ ■ ▶ ... avec Conseitectionner Conseiters Info ... les informations sui**vantes s'affichent :

<span id="page-35-7"></span><span id="page-35-6"></span><span id="page-35-5"></span><span id="page-35-2"></span><span id="page-35-1"></span>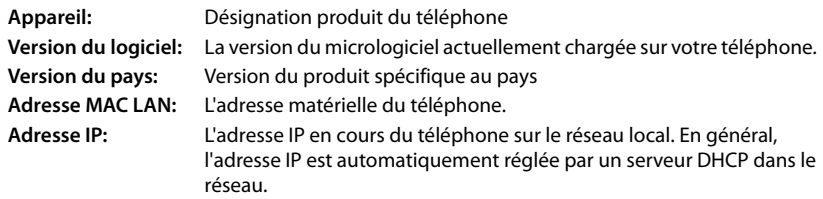

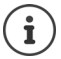

Reportez-vous à l'indicateur d'état du configurateur web pour obtenir de plus amples informations sur les réglages et sur l'état du téléphone (+ [p. 43\)](#page-44-2).

### <span id="page-36-2"></span><span id="page-36-0"></span>**Autres réglages avec le configurateur web**

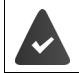

<span id="page-36-9"></span>Le téléphone est raccordé au réseau local.

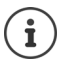

Ce chapitre décrit les fonctions du configurateur web pour les utilisateurs. Informations pour les administrateurs :  $\rightarrow$  <wiki.gigasetpro.com>

<span id="page-36-8"></span>**Configurateur web**

### <span id="page-36-3"></span>**Déterminer l'adresse IP du téléphone**

Pour accéder au configurateur web, il est nécessaire de disposer de l'adresse IP du téléphone. Afficher l'adresse IP dans le menu d'écran du téléphone :

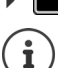

**i** ▶ Paramètres ▶ Réseau local ... l'adresse IP s'affiche

En fonction des paramètres du serveur DHCP dans le réseau, des modifications de l'adresse IP peuvent parfois survenir.

### **Lancement du configurateur Web**

- ▶ Ouvrir le navigateur Internet sur le PC ▶ entrer l'adresse IP du téléphone (sans les zéros du début) dans le champ d'adresse du navigateur . . . l'écran de connexion s'affiche
- <span id="page-36-7"></span>**▶ Sélectionner la langue ▶ entrer le mot de passe (préréglage : user) ▶ Login . . . le configura**teur web est démarré, la page **Sonneries** s'affiche

#### <span id="page-36-6"></span>**Modifier le mot de passe**

 $\triangleright$  cliquer en haut à droite sur le symbole  $\blacksquare$   $\triangleright$  sélectionner **Changer le mot de passe**  $\triangleright$  entrer le nouveau mot de passe le répéter le nouveau mot de passe le Set

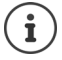

Le mot de passe peut également être modifié par l'administrateur.

### <span id="page-36-1"></span>**Modifier le PIN du téléphone**

Le PIN du téléphone est par exemple utilisé pour le verrouillage des touches du téléphone ( $\rightarrow$ p. [12](#page-13-0)).

<span id="page-36-11"></span>▶ cliquer en haut à droite sur le symbole ▶ sélectionner **Changer le PIN du téléphone** entrer le PIN actuel (préréglage 1234) **entrer le nouveau PIN** répéter le nouveau PIN **r Set**

#### <span id="page-36-10"></span>**Modification de la langue**

**Example 2** cliquer en haut à droite sur le symbole **sellectionner Changer la langue** sélectionner la langue souhaitée dans la liste **Language Set**

#### <span id="page-36-5"></span><span id="page-36-4"></span>**Terminer le configurateur web**

**▶** cliquer en haut à droite sur le symbole **E** sélectionner ▶ Fermeture de session . . . l'écran de connexion s'affiche à nouveau

### <span id="page-37-1"></span>**Fonctions du configurateur web**

<span id="page-37-0"></span>La figure suivante représente les entrées de menu du configurateur web pour les utilisateurs. Informations relatives aux fonctions administrateur :  $\rightarrow$  [wiki.gigasetpro.com](http://wiki.gigasetpro.com)

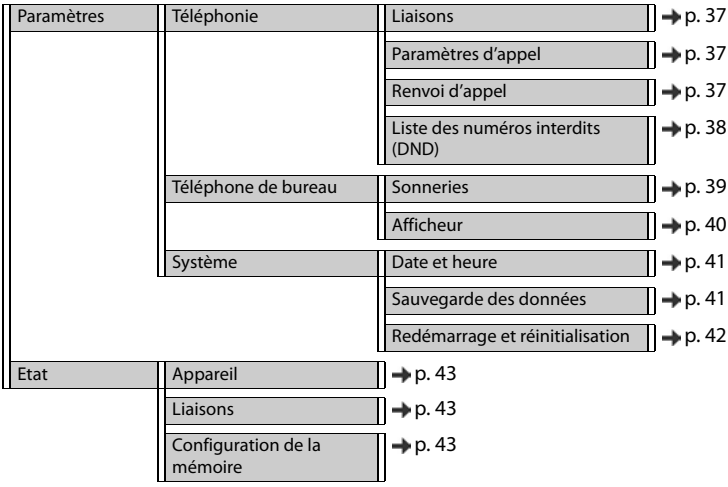

### **Téléphonie**

### <span id="page-38-2"></span>**Modifier les connexions d'émission standard**

<span id="page-38-6"></span><span id="page-38-5"></span>Si le téléphone dispose de plusieurs connexions VoIP, les appels sortants sont passés par la connexion d'émission standard  $($   $\rightarrow$  p. [13](#page-14-1)).

Modifier la connexion d'émission standard :

#### ¤ **Paramètres Téléphonie Liaisons**

Toutes les connexions configurées s'affichent. Le champ de marquage (s) sous **Connection sortante par défaut** indique la connexion actuellement sélectionnée.

**▶ marquer la connexion souhaitée ▶ Set** 

Seules les connexions actives peuvent être sélectionnées.

### <span id="page-38-3"></span><span id="page-38-0"></span>**Réglages pour le signal d'appel**

<span id="page-38-7"></span>Définir le comportement du téléphone en cas de réception d'un autre appel pendant une communication.

#### ¤ **Paramètres Téléphonie Paramètres d'appel**

Pour chaque connexion :

Empêcher/autoriser le signal d'appel :

 $\triangleright$  Sélectionner l'option sous **Afficher lappelenattente'** ( $\blacktriangleright$  = signal d'appel autorisé) / supprimer le marquage  $\vert \vert$  = signal d'appel non autorisé)

Signal d'appel autorisé :

¤ **Signal acoustique** sélectionner dans la liste

**Off**: l'appel entrant s'affiche uniquement à l'écran

ou signalisation par un signal d'appel (bip) : une fois ou toutes les 4, 10 ou 20 secondes

Sauvegarder les paramètres : **B** Set

### <span id="page-38-4"></span><span id="page-38-1"></span>**Configuration du renvoi d'appel**

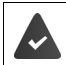

L'opérateur/l'autocommutateur prend en charge cette fonction.

Renvoyer les appels entrants à un autre numéro d'appel ou une messagerie externe.

#### ¤ **Paramètres Téléphonie Renvoi d'appel**

Pour chaque connexion (**Incoming line**) :

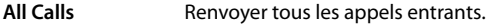

- **When Busy** Renvoyer les appels entrants lorsque la connexion est occupée.
- **No Answer** Renvoyer les appels entrants après une durée définie lorsqu'ils ne sont pas acceptés.

#### **Autres réglages avec le configurateur web**

Définir une destination pour le renvoi d'appel :

▶ Marquer le champ de marquage ● sous Messagerie vocale

ou

▶ Marquer le champ de marquage **●** sous **Target number** ▶ entrer le numéro d'appel vers lequel le renvoi doit être effectué

Pour un renvoi d'appel **No Answer** :

¤ Dans la liste **Delay** sélectionner la période après laquelle le renvoi d'appel doit être activé

Activation/désactivation du renvoi d'appel :

¤ Sélectionner l'option sous **Activé** ( = activée**) /** supprimer le marquage ( **=** pas activée**) Set**

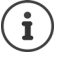

Configurer le renvoi d'appel via le menu d'écran :  $\rightarrow$  [p. 21](#page-22-1)

### <span id="page-39-3"></span><span id="page-39-0"></span>**Liste des numéros interdits (DND)**

L'opérateur/l'autocommutateur prend en charge cette fonction.

Bloquer certains numéros d'appel et/ou tous les appels anonymes. Les appels des numéros bloqués ne sont plus signalés.

#### ¤ **Paramètres Téléphonie Liste des numéros interdits (DND)**

<span id="page-39-2"></span>La liste des numéros interdits contient tous les numéros d'appel bloqués.

Activer la liste des numéros interdits :

<span id="page-39-1"></span>¤ Régler le bouton à côté de **Liste DND** sur **Oui**

Bloquer un numéro d'appel :

- ▶ Nom et entrer le **Numéro dappel'** ▶ cliquer sur Ajouter
- 
- Effacer l'entrée : <br>
cliquer à côté de l'entrée sur

#### Effacer toutes les entrées :  $\triangleright$  cliquer sur **Effacer tout**

Bloquer tous les appels anonymes :

 $\triangleright$  activer l'option **Bloquer les appelants anonymes** ( $\blacktriangleright$  = activée)

Sauvegarder les paramètres :

¤ **Set**

### **Téléphone de bureau**

### <span id="page-40-1"></span><span id="page-40-0"></span>**Définir et charger des sonneries**

<span id="page-40-5"></span><span id="page-40-3"></span>Pour chaque connexion VoIP configurée régler des sonneries propres ou une sonnerie standard pour toutes.

**▶ Paramètres ▶ Téléphone de bureau ▶ Sonneries** 

#### **Sélectionner des sonneries**

La sonnerie standard est utilisée pour toutes les connexions ou pour tous les événements pour lesquels aucune sonnerie individuelle n'est définie.

**▶ Choisir la sonnerie dans la liste Sonnerie par défaut ▶ cliquer sur Jouer . . . la mélodie sélec**tionnée est émise par le téléphone **> Set** 

Utiliser la sonnerie standard pour tous les appels :

▶ cliquer sur Utiliser pour tous les appels ▶ Set

ou

Régler des sonneries spécifiques pour chaque connexion :

■ sélectionner des sonneries pour les différents événements dans les listes ▶ cliquer sur **Jouer** . . . la mélodie sélectionnée est émise **Set**

Différentes sonneries sont possibles pour les événements suivants : **Appel externe**, **Appel interne**, **Appel de groupe**

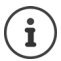

Régler les sonneries via le menu à l'écran :  $\rightarrow$  [p. 31](#page-32-1)

### **Charger des sonneries depuis un PC**

Les sonneries disponibles sont affichées avec les noms de fichier et la taille. Il est possible de charger au maximum 20 autres sonneries depuis le PC dans la mémoire du téléphone.

Les données doivent être disponibles sur votre PC au format suivant :

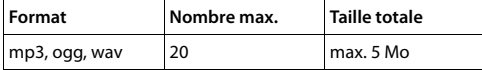

▶ A côté de Fichier de sonnerie cliquer sur Naviguer ▶ dans le système de fichiers du PC, naviguer vers le lieu d'enregistrement des fichiers de sonneries et sélectionner le fichier souhaité . . . le nom de fichier s'affiche

<span id="page-40-4"></span>Charger le fichier de sonnerie :

<span id="page-40-2"></span> $\triangleright$  cliquer sur  $\perp$  ... le fichier de sonnerie est chargé dans la mémoire interne du téléphone et proposé à la sélection dans les listes

Effacer le fichier de sonnerie :

 $\triangleright$  cliquer sur  $\|\cdot\|$ ... le fichier de sonnerie est supprimé de la liste

Sauvegarder les paramètres :

¤ **Set**

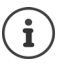

<span id="page-41-2"></span> $\mathbf i$ 

Contrôler l'emplacement mémoire disponible :  $\rightarrow$  [p. 43](#page-44-5)

### <span id="page-41-1"></span><span id="page-41-0"></span>**Réglages pour l'écran**

Adapter l'écran du téléphone aux besoins et nécessités personnels.

<span id="page-41-6"></span><span id="page-41-5"></span><span id="page-41-4"></span><span id="page-41-3"></span>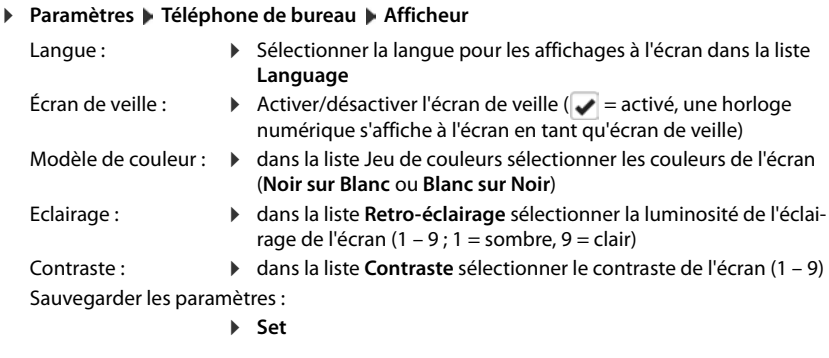

Tous les réglages sont également possibles via le menu à l'écran : [p. 32](#page-33-1)

### **Paramètres système**

### <span id="page-42-2"></span><span id="page-42-0"></span>**Date et heure**

¤ **Paramètres Système Date et heure**

#### <span id="page-42-10"></span>**Définir un serveur d'horloge**

¤ **Paramétrer automatiquement le temps système à partir dunserveurdetemps'**: **Oui** sélectionner **bans le champ Serveur de temps** entrer l'adresse IP du serveur souhaité ... la dernière synchronisation avec le serveur d'horloge s'affiche **Set** 

ou

İ

#### **Saisie manuelle de la date et de l'heure**

¤ **Paramétrer automatiquement le temps système à partir dunserveurdetemps'**: **Non** sélectionner . . . puis

<span id="page-42-9"></span><span id="page-42-7"></span>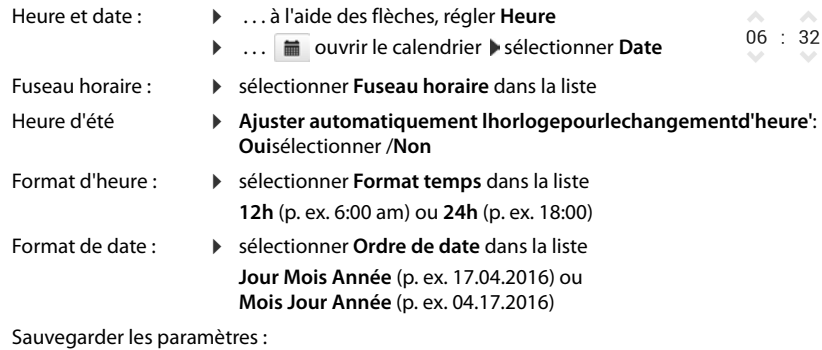

<span id="page-42-6"></span><span id="page-42-5"></span><span id="page-42-4"></span>¤ **Set**

Régler la date et l'heure via le menu à l'écran :  $\rightarrow$  [p. 30](#page-31-2)

### <span id="page-42-3"></span><span id="page-42-1"></span>**Sauvegarde et restauration des paramètres**

<span id="page-42-8"></span>Sauvegarder les données du téléphone sur le PC et les transférer à nouveau sur le téléphone en cas de besoin.

¤ **Paramètres Système Sauvegarde des données**

#### **Autres réglages avec le configurateur web**

### **Enregistrer les paramètres du téléphone sur le PC**

Tous les paramètres : Paramètres système et paramètres personnels Paramètres personnalisés :

<span id="page-43-3"></span>p. ex. entrées du répertoire, sonneries, réglages de l'écran

¤ cliquer sur **Enregistrer tous les paramètres**

ou

- ¤ cliquer sur **Enregistrer les paramètres personnels**
- ▶ sélectionner l'emplacement de sauvegarde sur le PC ▶ enregistrer le fichier

#### **Restaurer les paramètres depuis le PC**

▶ cliquer sur **Naviguer** ▶ dans le système de fichiers, sélectionner le fichier de sauvegarde enregistré ... le fichier s'affiche  $\blacktriangleright$  cliquer sur  $\blacktriangleright$  ... le fichier est chargé, un message indique la réussite ou non du processus de chargement luit valider le message avec OK

Effacer le fichier de sauvegarde plus nécessaire :  $\mathbf{c}$  cliquer sur  $\mathbf{c}$ 

### <span id="page-43-1"></span><span id="page-43-0"></span>**Redémarrer le système ou le réinitialiser**

#### ¤ **Paramètres Système Redémarrage et réinitialisation**

- Redémarrer le système :  $\rightarrow$  cliquer sur **Redémarrer le système maintenant**  $\rightarrow$  valider la demande avec **Oui** . . . le téléphone redémarre et n'est provisoirement plus opérationnel
- <span id="page-43-2"></span>Réinitialiser le système : ¤ **Retour aux paramètres usines** Valider la demande avec **Oui** . . . tous les paramètres personnels, les listes et les entrées de répertoire sont effacés, les mots de passe sont réinitialisés

Au terme de la procédure, l'écran de connexion s'affiche à nouveau, le téléphone est en veille.

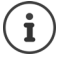

Réinitialiser l'appareil via le menu à l'écran :  $\rightarrow$  [p. 33](#page-34-0)

### <span id="page-44-2"></span><span id="page-44-0"></span>**Statut du téléphone**

Le menu **Etat** contient des informations sur l'état du téléphone.

### <span id="page-44-7"></span><span id="page-44-6"></span><span id="page-44-3"></span>**Appareil**

<span id="page-44-14"></span><span id="page-44-11"></span>La page affiche des informations générales sur le téléphone, par exemple l'adresse IP, la version actuelle du micrologiciel ou sur les paramètres de date et d'heure.

¤ **Etat Appareil**

### <span id="page-44-9"></span><span id="page-44-4"></span><span id="page-44-1"></span>**Liaisons**

<span id="page-44-12"></span>La page affiche des informations sur les connexions VoIP configurées pour le téléphone .

- **►** Etat **Exercise Etaisons** ... le nom et le statut s'affichent pour chaque connexion
- **Etat Enregistré** Connexion VoIP disponible. **Non enregistré** Aucune connexion VoIP n'est affectée actuellement. Il n'est pas possible de téléphoner. ▶ Adressez vous à votre administrateur.

<span id="page-44-10"></span>La **Connection sortante par défaut** est identifiée avec  $\blacktriangledown$ .

Modifier la connexion d'émission standard :  $\rightarrow$  p. [37](#page-38-2)

### <span id="page-44-8"></span><span id="page-44-5"></span>**Configuration de la mémoire**

<span id="page-44-13"></span>La page affiche l'emplacement de sauvegarde occupé de la mémoire interne et le pourcentage encore libre. Des fichiers de sonneries par exemple sont enregistrés dans la mémoire interne.

**▶ Etat ▶ Configuration de la mémoire** 

### **Annexe**

### <span id="page-45-5"></span><span id="page-45-1"></span><span id="page-45-0"></span>**Service client & aide**

Vous avez des questions ? Pour une assistance rapide, veuillez consulter le guide d'utilisation ou vous rendre sur [gigasetpro.com](http://www.gigasetpro.com). Votre revendeur Gigaset pro sera heureux de vous assister pour toutes questions relatives à votre terminal Gigaset pro.

### <span id="page-45-4"></span><span id="page-45-2"></span>**Remarques du fabricant**

### <span id="page-45-3"></span>**Homologation**

La téléphonie en voix sur IP est disponible via l'interface LAN (IEEE 802.3).

Selon le type de connexion disponible, un modem supplémentaire peut être nécessaire.

Pour tous renseignements complémentaires, veuillez contacter votre fournisseur Internet.

Cet appareil est destiné à une utilisation dans le monde entier. En dehors de l'Union européenne (à l'exception de la Suisse), son emploi est subordonné à une homologation nationale.

Les spécificités nationales sont prises en compte.

Par la présente, la société Gigaset Communications GmbH déclare que cet appareil est conforme aux exigences fondamentales et autres dispositions applicables des directives 2014/30/UE et 2014/35/UE .

Le texte complet de la déclaration de conformité UE est disponible à l'adresse Internet suivante : [www.gigaset.com/docs.](http://www.gigaset.com/docs)

Cette déclaration est également disponible dans les fichiers « International Declarations of Conformity » ou « European Declarations of Conformity ».

Veuillez consulter ces fichiers.

### <span id="page-46-0"></span>**Environnement**

### **Nos principes en matière d'environnement**

Gigaset Communications GmbH assume une responsabilité au niveau social et s'engage en faveur d'un monde meilleur. Nous accordons beaucoup d'importance au respect de l'environnement dans toutes les étapes de notre travail, de la planification du produit et des processus à l'élimination des produits, sans oublier la production et la distribution.

Pour obtenir plus d'informations sur nos produits et procédés respectueux de l'environnement, consultez l'adresse Internet suivante : [www.gigaset.com.](http://www.gigaset.com)

### **Système de gestion de l'environnement**

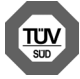

Gigaset Communications GmbH est certifié en vertu des normes internationales ISO 14001 et ISO 9001.

**ISO 14001 (environnement) :** certification attribuée depuis septembre 2007 par TÜV Süd Management Service GmbH.

**ISO 9001 (Qualité) :** certification attribuée depuis le 17 février 1994 par TÜV Süd Management Service GmbH

#### <span id="page-46-1"></span>**Mise au rebut**

#### **FR**

La procédure d'élimination des produits électriques et électroniques diffère de celle des déchets municipaux et nécessite l'intervention de services désignés par le gouvernement ou les collectivités locales.

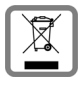

Le symbole de la poubelle barrée signifie que la directive européenne 2012/19/UE s'applique à ce produit.

Le tri et la collecte séparée de vos appareils usagés aide à prévenir toute conséquence négative pour l'environnement ou pour la santé publique. Il s'agit d'une condition pri-

mordiale pour le traitement et le recyclage des équipements électriques et électroniques usagés.

Pour plus d'informations sur le traitement des appareils usagés, contacter votre commune, la déchetterie la plus proche ou le revendeur du produit.

#### **CH**

#### **Remarque concernant le recyclage**

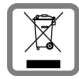

Cet appareil ne doit en aucun cas être éliminé avec les déchets normaux lorsqu'il a atteint sa fin de vie. Il doit par contre être rapporté à un point de vente ou à un point centralisé de récupération des appareils électroniques et électriques selon l'ordonnance sur la restitution, la reprise et l'élimination des appareils électriques et électro-

niques (OREA).

Les matériaux sont selon leurs marquages réutilisables. Par leur réutilisation, leur remise en valeur ou toute autre forme de nouvel emploi, vous contribuez de manière importante à la protection de l'environnement.

### <span id="page-47-1"></span>**Valeur DAS des combinés Gigaset**

Il existe une valeur pour les équipements radios qui permet de connaître le niveau maximal d'onde auquel peut être exposé le consommateur final.

Cette limite a été établie par plusieurs organisations scientifiques indépendantes, comme la commission internationale sur la protection des rayonnements non-ionisants (ICNIRP), en incluant d'importantes marges de sécurités afin de protéger les utilisateurs.

Cette directive a été adopté et approuvé par l'organisation mondial de la santé (OMS).

Cette valeur (DAS), débit d'absorption spécifique est le niveau maximal d'onde radio auquel le consommateur peut être exposé en utilisant un DECT ou un téléphone mobile par exemple.

La réglementation impose que le DAS ne dépasse pas 2 W/kg.

En raison de la puissance de sortie très faible de nos combinés Gigaset, l'exposition aux ondes radios des consommateurs est bien en dessous de la valeur établie.

Vous pouvez également retrouver la valeur DAS de chacun de nos produits Gigaset sur le packaging ou sur notre site Internet.

### <span id="page-47-2"></span>**Entretien**

Essuyer l'appareil avec un chiffon **légèrement humecté** ou un chiffon antistatique. Ne pas utiliser de solvants ou de chiffon microfibre.

Ne **jamais** utiliser de chiffon sec. Il existe un risque de charge statique.

En cas de contact avec des substances chimiques, il peut arriver que la surface de l'appareil soit altérée. En raison du grand nombre de produits chimiques disponibles dans le commerce, il ne nous a pas été possible de tester toutes les substances.

En cas de détérioration de la surface brillante, il est possible d'utiliser un produit de lustrage pour écrans de téléphones portables.

### <span id="page-47-0"></span>**Contact avec des liquides**

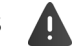

Si l'appareil a été mis en contact avec des liquides :

- **1 Débrancher l'appareil du secteur.**
- 2 Laisser le liquide s'écouler de l'appareil.
- 3 Sécher toutes les parties avec un chiffon absorbant.
- 4 Placer ensuite l'appareil, clavier vers le bas (si possible) dans un endroit chaud et sec pendant **au moins 72 heures** (**ne pas le placer :** dans un micro-ondes, un four, etc.).
- 5 **Attendre que l'appareil ait séché pour le rallumer.**

Une fois complètement sec, il est possible que le combiné puisse fonctionner à nouveau.

÷

### <span id="page-48-0"></span>**Arborescence**

<span id="page-48-1"></span>**Contract Contract** 

<span id="page-48-2"></span>L'illustration suivante montre l'arborescence complète du menu à l'écran.

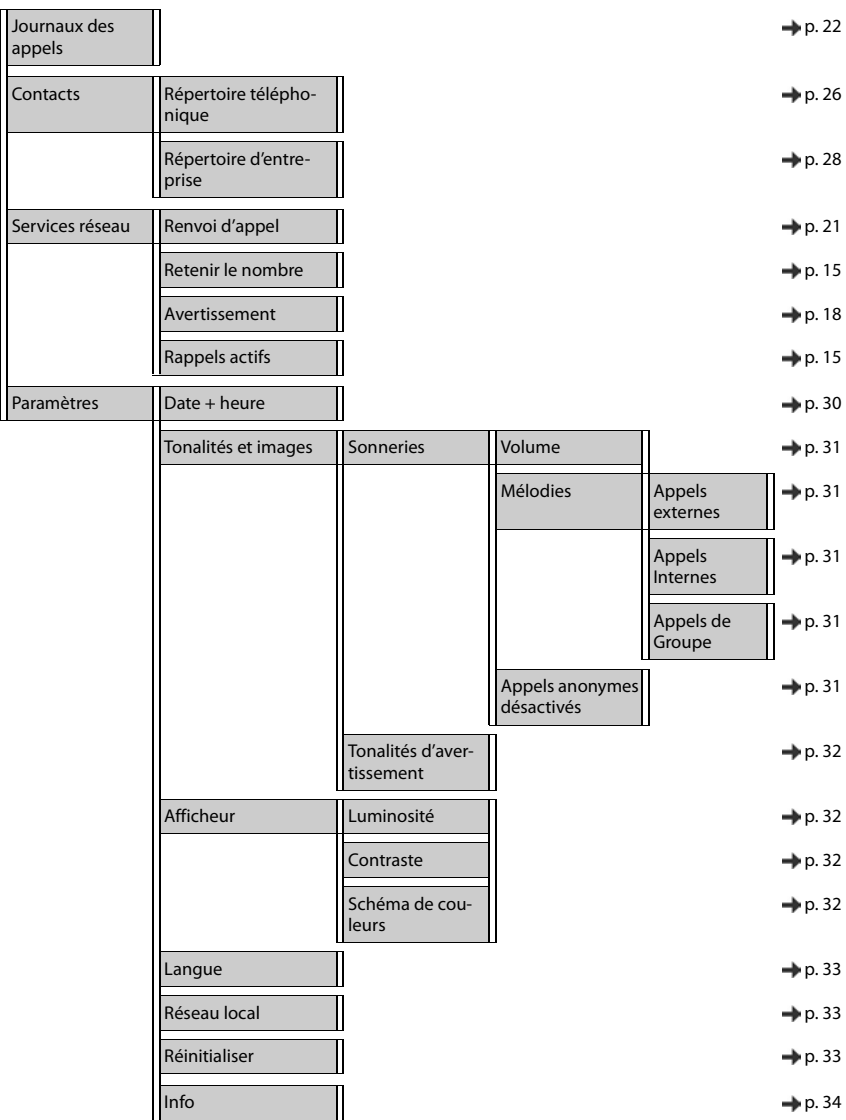

### <span id="page-49-2"></span><span id="page-49-0"></span>**Icônes à l'écran**

Les icônes suivantes s'affichent en fonction des paramètres et du mode de fonctionnement du téléphone.

### <span id="page-49-1"></span>**Symboles de la barre d'état**

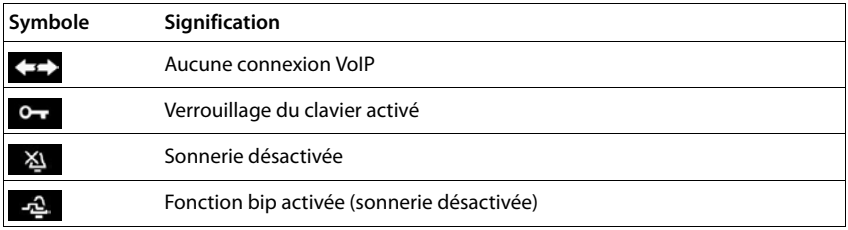

### <span id="page-49-3"></span>**Symboles de signalisation de** . . .

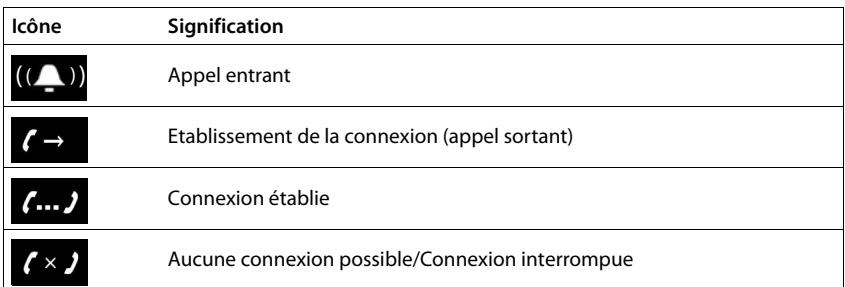

### **Autres symboles à l'écran**

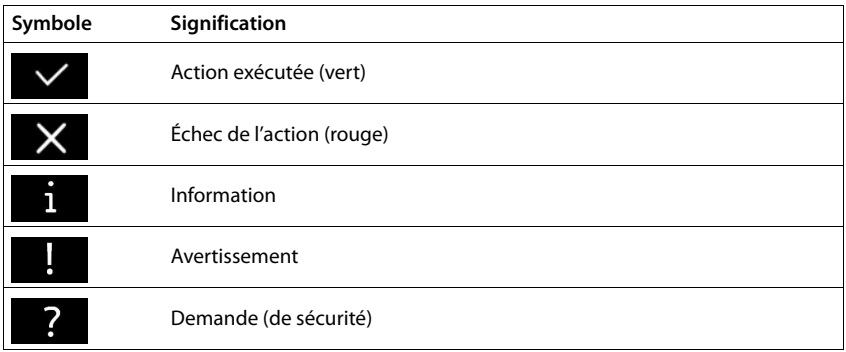

### <span id="page-50-0"></span>**Index**

**A**

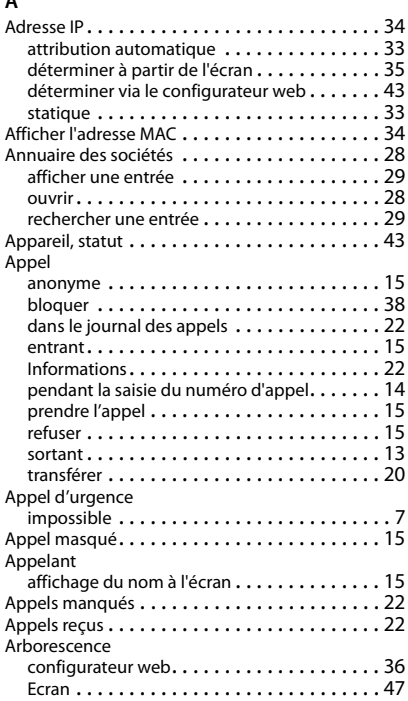

### **B**

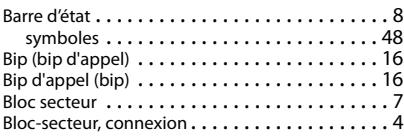

### **C**

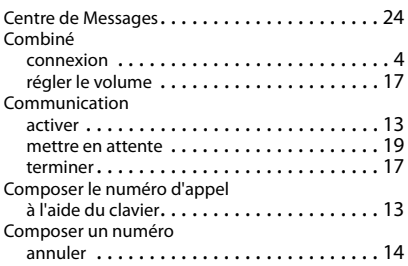

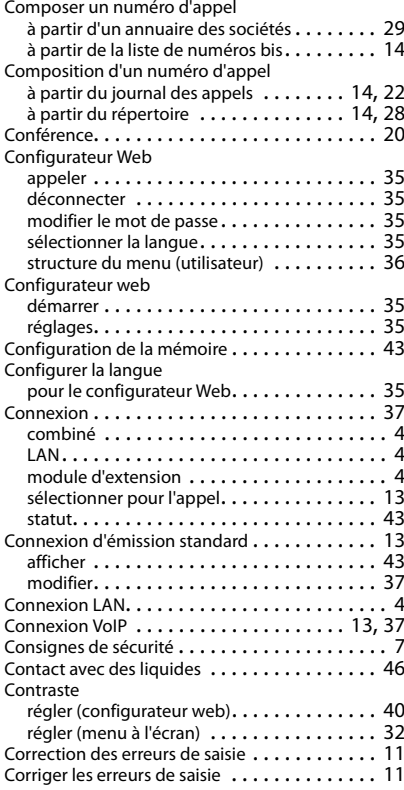

#### **D**

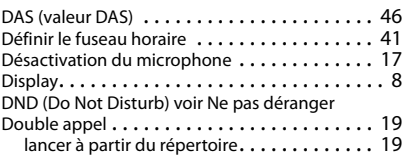

#### **E**

#### Eclairage d'écran régler la luminosité (configurateur web) . . . . [40](#page-41-3) régler la luminosité (menu à l'écran). . . . . . . [32](#page-33-6) Ecoute amplifiée. . . . . . . . . . . . . . . . . . . . . . . [17](#page-18-6) Ecran affichage du numéro d'appel. . . . . . . . . . . . [15](#page-16-8) Arborescence . . . . . . . . . . . . . . . . . . . . . . . [47](#page-48-2) contraste . . . . . . . . . . . . . . . . . . . . . . . [32,](#page-33-5) [40](#page-41-2)

### **Index**

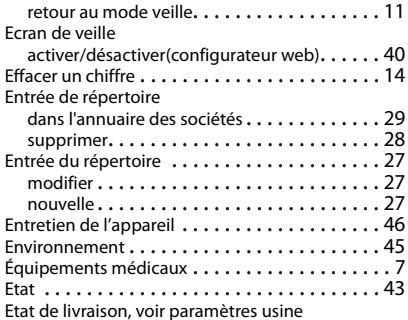

#### **F**

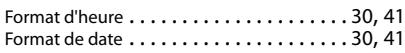

#### **H** Heure d'été . . . . . . . . . . . . . . . . . . . . . . . . . . . [41](#page-42-7) Homologation. . . . . . . . . . . . . . . . . . . . . . . . . [44](#page-45-3)

#### **I**

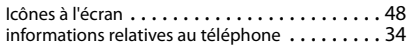

#### **J**

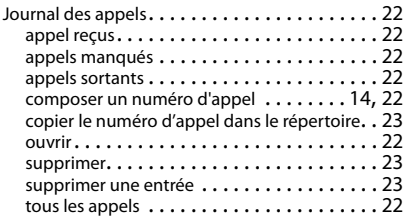

### **K**

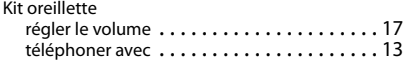

### **L**

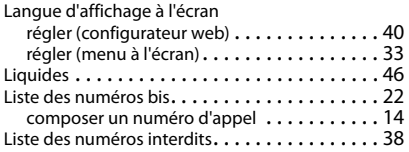

#### **M**

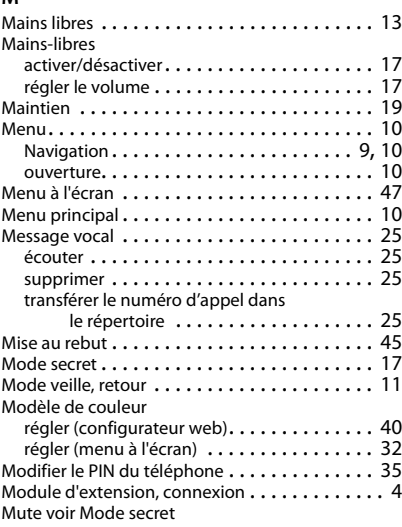

#### **N**

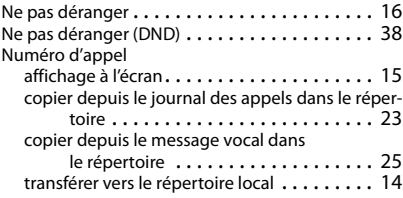

### **P**

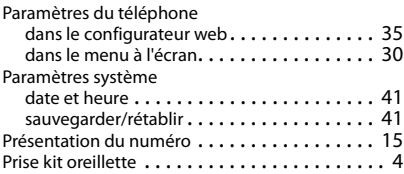

### **R**

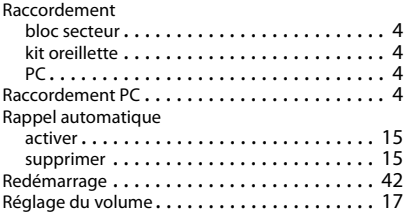

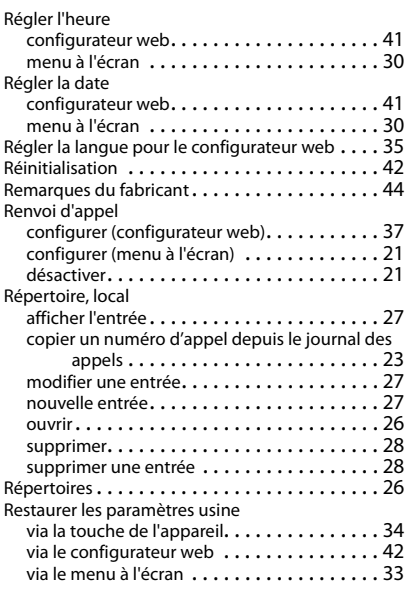

### **S**

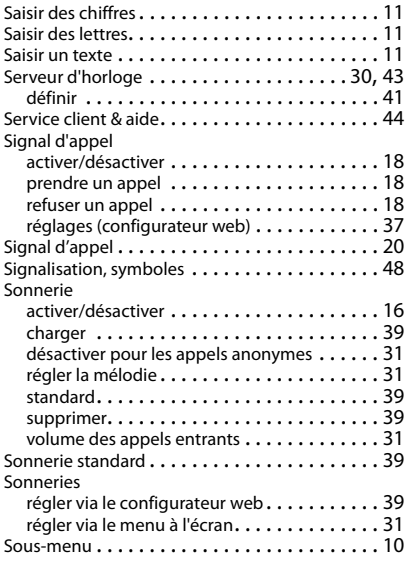

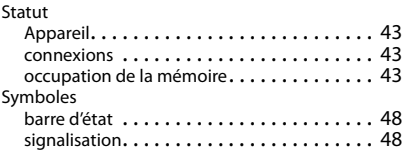

### **T**

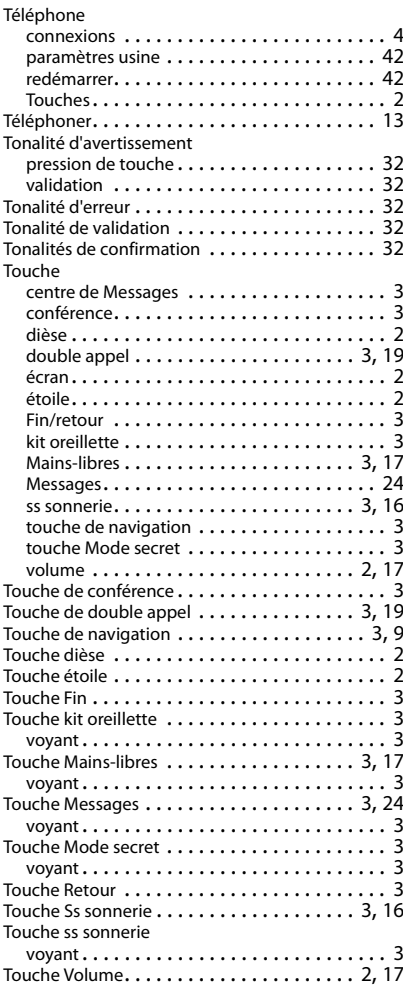

### **Index**

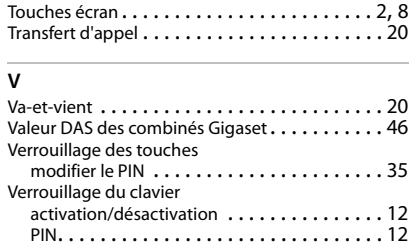

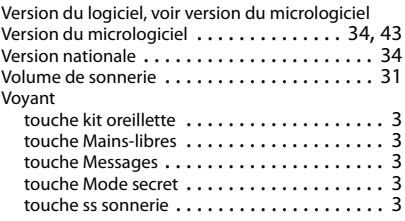

### **Issued by**

**Gigaset Communications GmbH** Frankenstr. 2a, 46395 Bocholt

Gigaset Communications GmbH 2016<br>Subject to availability.<br>All rights reserved. Rights of modifications reserved. www.gigasetpro.com